# **CRX-bedieningshandleiding**

 *016-0171-664NL Rev. M 10/21 E38021*

**Copyright 2017, 2018, 2019, 2020, 2021**

# VRIJWARINGSCLAUSULE

**Hoewel er alles aan is gedaan om de nauwkeurigheid van dit document te garanderen, kan Raven Industries geen verantwoordelijkheid aanvaarden voor eventuele weglatingen of fouten. Noch wordt aansprakelijkheid aanvaard voor schade die voortvloeit uit het gebruik van informatie in dit document.**

**Raven Industries is niet verantwoordelijk of aansprakelijk voor incidentele schade of gevolgschade of verlies van verwachte voordelen of winst, schade door werkonderbreking of verlies van werk, of aantasting van gegevens als gevolg van het gebruik of het niet kunnen gebruiken van dit systeem of een van zijn componenten. Raven Industries kan niet verantwoordelijk worden gehouden voor wijzigingen of reparaties die buiten onze faciliteiten plaatsvinden, noch voor schade ontstaan als gevolg van onvoldoende onderhoud van dit systeem.**

**Zoals met alle draadloze satellietsignalen, kunnen verschillende factoren de beschikbaarheid en nauwkeurigheid van draadloze satellietsignalen en correctiesignalen (bijvoorbeeld GPS, GNSS, SBAS, etc.) beïnvloeden. Om die reden kan Raven Industries niet instaan voor de juistheid, integriteit, continuïteit, of de beschikbaarheid van deze diensten, noch het gebruik van Ravensystemen of producten die als componenten van systemen worden gebruikt die op de ontvangst van deze signalen of de beschikbaarheid van deze diensten vertrouwen.**

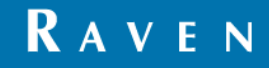

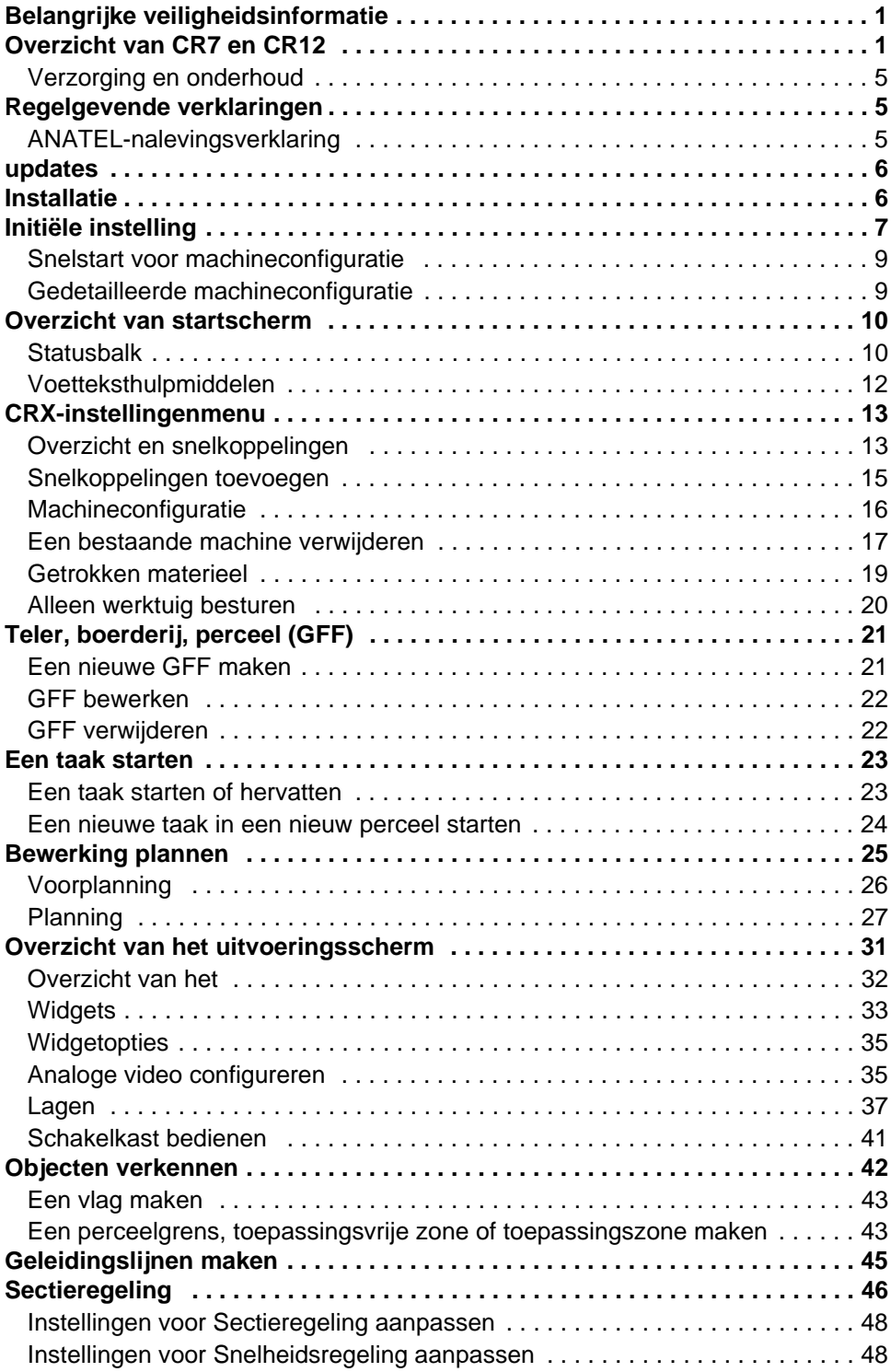

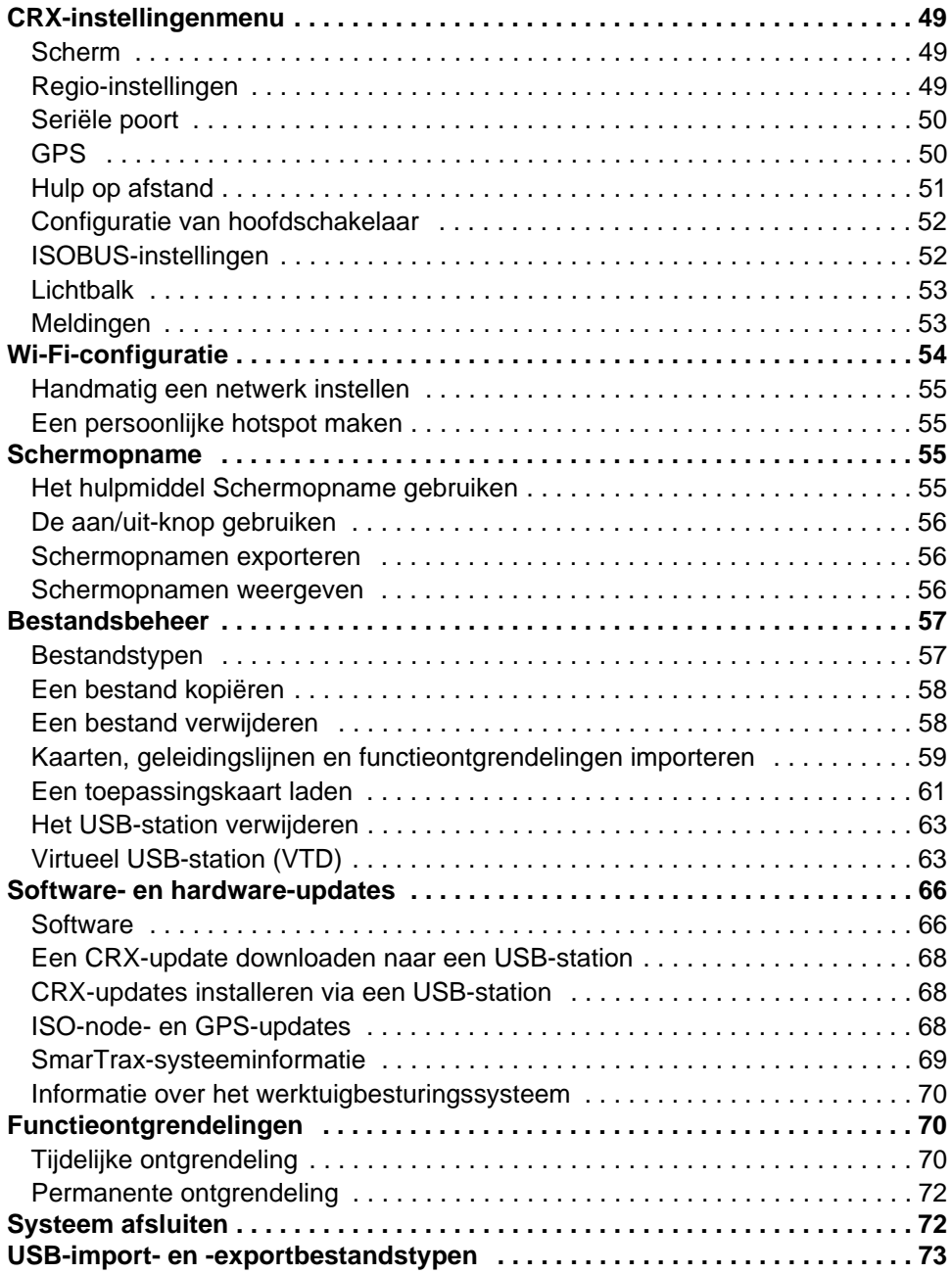

# <span id="page-4-0"></span>BELANGRIJKE VEILIGHEIDSINFORMATIE

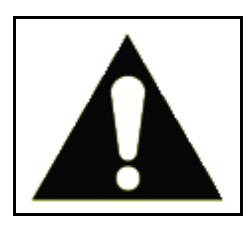

Dit is het symbool voor een veiligheidsmelding. Wanneer dit symbool wordt weergegeven op de terminal, moet u alert blijven omdat er sprake is van een kans op persoonlijk letsel.

Volg de aanbevolen voorzorgen en veilige bedieningsprocedures.

# <span id="page-4-1"></span>OVERZICHT VAN CR7 EN CR12

De CR7- en CR12-terminals kennen een stofbestendig ontwerp (IP65), een heldere, gebruikersvriendelijke aanraakscherminterface en ISO Universal Terminal- (UT) en taakregelaarmogelijkheden (TC) die deze terminals tot een flexibele plug-and-playoptie maken voor het opbouwen van een betaalbaar systeem.

De CR7 en CR12 gebruiken beide het CRX-besturingssysteemplatform met eenvoudige taakconfiguratie, aanpasbare lay-outs binnen taken en een intuïtieve tabletachtige interface. Deze terminals zijn bovendien compatibel met tal van Ravensystemen, waaronder:

- Geautomatiseerde SmarTrax™- of SmarTrax MD™-stuurregeling.
- Online Slingshot-services.
- ISO-producten van Raven, zoals Hawkeye® en Raven Rate Control Module (RCM).
- Raven ISO AutoBoom™-boomhoogtebeheer.
- Raven AccuBoom™.
- Raven-consoles uit de SCS 400-, 600-, 4400- en 4600-serie.

**OPMERKING:** Neem contact op met een plaatselijke Raven-dealer voor informatie over aanvullende functies en opties die beschikbaar zijn voor gebruik met de CR7- en CR12-terminals

De CR7™ is een 7" lichtgewicht terminal met een vereenvoudigd widgetconcept.

**AFBEELDING 1. CR7-terminal**

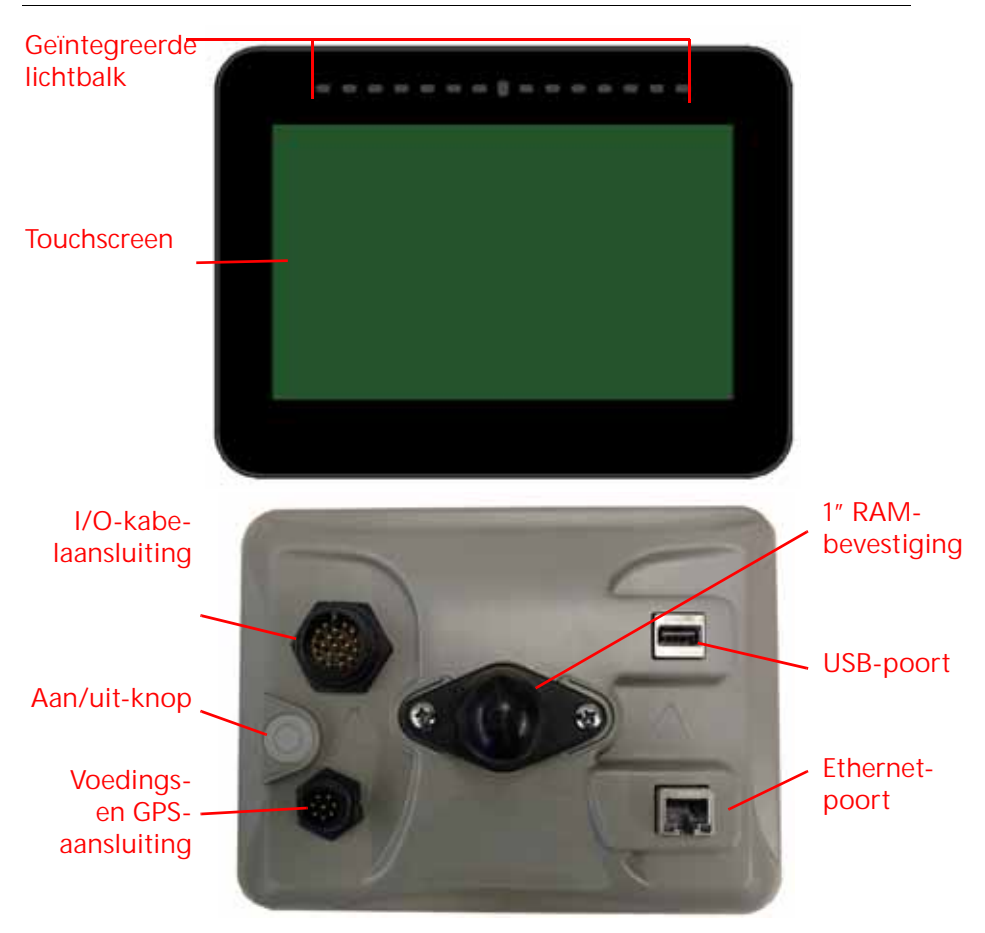

De CR12 is een grotere versie van de CR7 met een 12,1" aanraakscherm en een intuïtieve, tabletachtige interface. De CR7- en CR12-consoles zijn beide:

- Uitgerust met een stofbestendig ontwerp
- Uitgerust met een antireflecterend aanraakscherm voor optimale zichtbaarheid
- Helder en gebruikersvriendelijk
- Uitgerust met een geïntegreerde Wi-Fi-module voor eenvoudige hulp op afstand

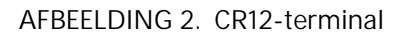

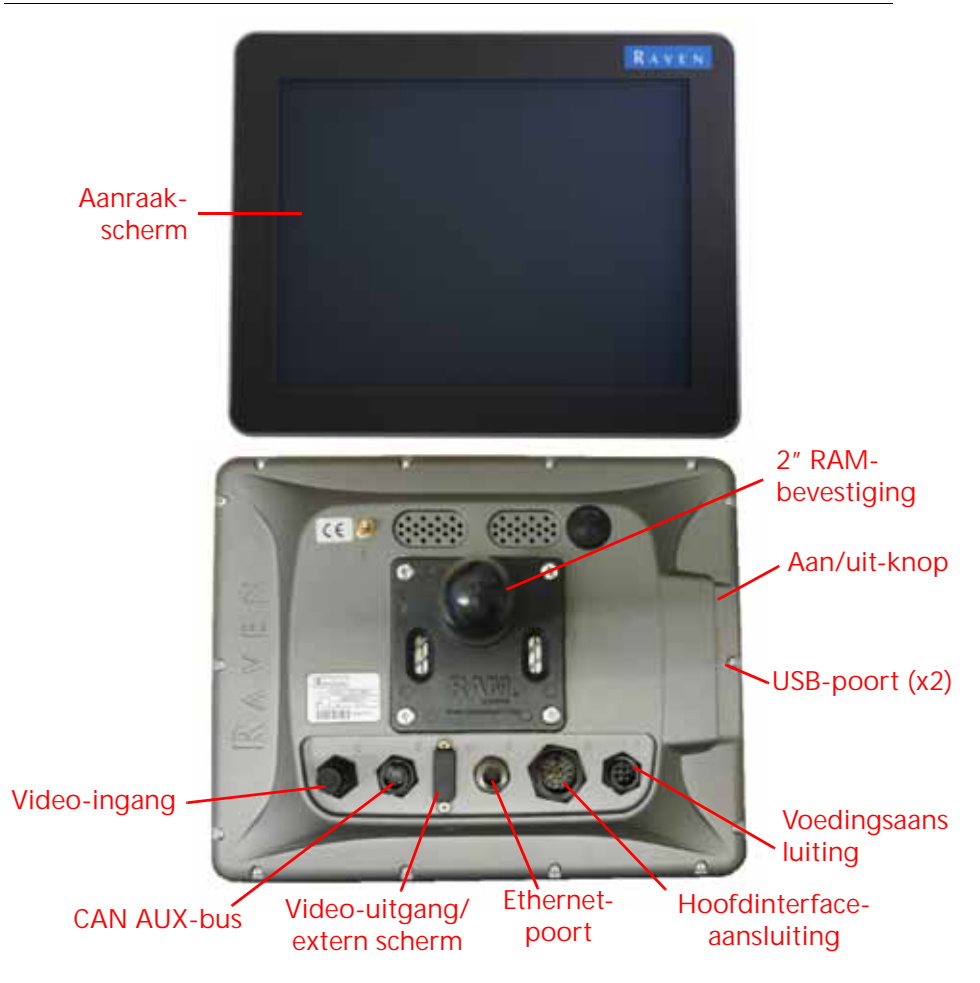

#### **SPECIFICATIES**

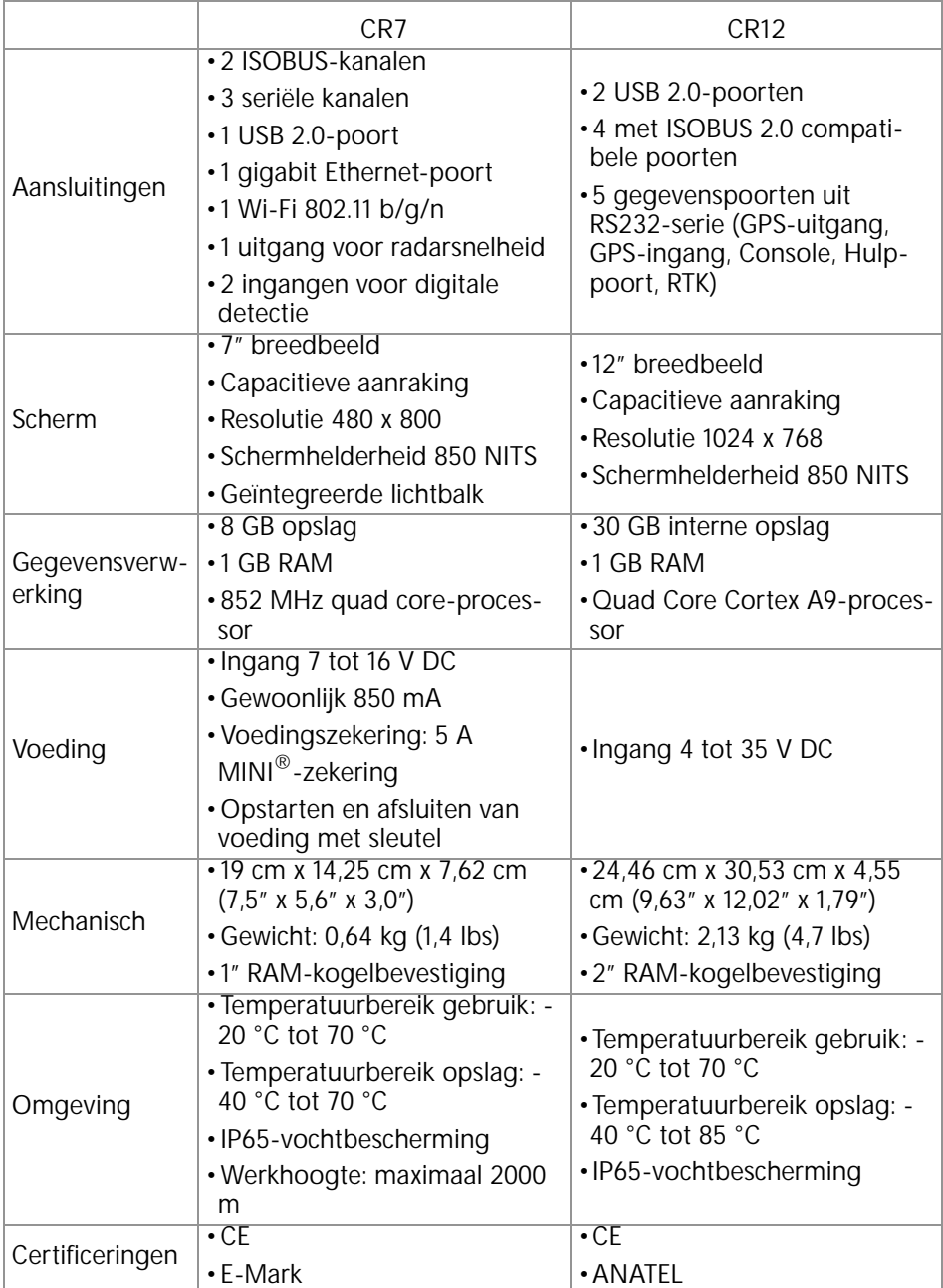

# <span id="page-8-0"></span>VERZORGING EN ONDERHOUD

- Agressieve chemicaliën kunnen het aanraakscherm beschadigen. Reinig het aanraakscherm en de buitenkant indien nodig met een zachte doek die is bevochtigd met glasreiniger. Breng de reiniger aan op de doek en veeg deze zachties over het scherm.
- Als de voeding van de terminal wordt verwijderd zonder dat deze wordt uitgeschakeld, kan dat leiden tot beschadiging van de eenheid, waardoor de terminal voor servicedoeleinden moet worden geretourneerd.
- Gebruik geen scherp instrument om krassen op het aanraakscherm te voorkomen.
- Bewaar de terminal in een droge omgeving wanneer deze niet wordt gebruikt.
- Er kan beschadiging van de terminal optreden als de USB-poorten worden gebruikt voor het opladen van mobiele apparaten, zoals mobiele telefoons, tablets of mp3-apparaten. USB-poorten mogen alleen worden gebruikt voor het uitvoeren van bestandsoverdrachten en onderhoud.
- Plaats kabels zo dat gevaar voor struikelen wordt voorkomen en draden niet bekneld of beschadigd kunnen raken.
- Wanneer er temperaturen van -12 °C (10 °F) of lager worden verwacht, moet de terminal uit het voertuig worden verwijderd en worden bewaard in een omgeving met een geregeld klimaat.
- Zelfs als deze is uitgeschakeld, gebruikt de terminal een kleine hoeveelheid stroom van de voertuigaccu. Als de machine gedurende een langere periode niet wordt gebruikt (bijvoorbeeld gedurende enkele weken), koppelt u de voedingskabel los van de achterkant van de terminal.

# <span id="page-8-1"></span>REGELGEVENDE VERKLARINGEN

## <span id="page-8-2"></span>ANATEL-NALEVINGSVERKLARING

Este produto contém a placa CC IMX6 código de homologação Anatel 02268-19- 01209.

# <span id="page-9-0"></span>**UPDATES**

Updates van productsoftware en documentatie kunnen periodiek beschikbaar worden gesteld op de website van Raven Applied Technology:

http://portal.ravenprecision.com/

Registreer u voor e-mailmeldingen, zodat u meldingen ontvangt wanneer er Ravenproductupdates beschikbaar zijn op de website van Raven.

Bij Raven Industries streven we ernaar om uw ervaring met onze producten zo prettig mogelijk te maken. Een manier om deze ervaring te verbeteren is om ons feedback te geven over deze handleiding. Uw feedback zal helpen bij het vormgeven van de toekomst van onze productdocumentatie en de algehele service die wij bieden. Wij hechten veel waarde aan de mogelijkheid om onszelf te zien zoals onze klanten ons zien en willen graag ideeën verzamelen over hoe we onze klanten helpen of hoe we dat beter kunnen doen. Om u zo goed mogelijk van dienst te zijn, vragen we u om ons een e-mail met de volgende informatie te sturen naar

#### **[techwriting@ravenind.com](mailto:techwriting@ravenind.com)**

-CRX-bedieningshandleiding

-016-0171-664NL Rev. M

-Eventuele opmerkingen of feedback (inclusief hoofdstuk- of paginanummers indien van toepassing).

-Laat ons weten hoelang u deze of andere Raven-producten al gebruikt.

We zullen uw e-mail of de informatie die u verstrekt met niemand anders delen. Uw feedback wordt gewaardeerd en is erg belangrijk voor ons.

# <span id="page-9-1"></span>INSTALLATIE

1. Bevestig de antenne op de middenlijn van het hoogste punt van het voertuig (gewoonlijk boven op de voertuigcabine) met de magnetische bevestiging. Zorg ervoor dat er rondom (360°) de antenne geen belemmeringen zijn tussen de antenne en de lucht.

#### **OPMERKING:** Als de bevestigingslocatie niet magnetisch is, moet er een bevestigingsplaat worden gebruikt om de antenne te bevestigen.

- 2. Leid de voedings-/GPS-kabel naar de achterkant van de terminal en sluit deze aan op de voedings-/GPS-poort.
- 3. Gebruik de meegeleverde RAM-bevestigingsarm om de terminal in de cabine te installeren.
- 4. Raadpleeg de installatiehandleiding van de CR7 en de CR12 voor informatie over extra bekabeling en hulp bij het aansluiten. Aanvullende systeemdiagrammen zijn beschikbaar op de website van Raven.

http://portal.ravenprecision.com/

# <span id="page-10-0"></span>INITIËLE INSTELLING

Wanneer het systeem voor het eerst wordt gestart, leidt een wizard u door een instellingsproces en, indien gewenst, stelt u in staat om snel te beginnen met het maken van geleidingslijnen. In dit gedeelte wordt het voor de eerste keer instellen behandeld.

- **BELANGRIJK:** Controleer alle afmetingen voordat u deze invoert in de terminal en voer de afmetingen zo nauwkeurig mogelijk in. Controleer of waarden die op de terminal zijn ingevoerd, overeenkomen met de metingen.
- **BELANGRIJK:** De CR12-wizard voor het opstarten vraagt welk type kabelboom wordt gebruikt voor de terminal. De standaardoptie is 115-8000-064 en dient alleen te worden gebruikt als het onderdeelnummer van de kabelboom die op de CRX-terminal is aangesloten, overeenkomt. Selecteer Overige in de vervolgkeuzelijst als er een andere kabel wordt gebruikt. Als dat nodig is, kan de kabelselectie op een later tijdstip worden bewerkt op het tabblad GPS-informatie.

Nadat het systeem voor de eerste keer is gestart:

1. Selecteer de gewenste taal in de vervolgkeuzelijst Instellingen ingebruikname: Selecteer het scherm Taal.

#### **AFBEELDING 3. Taal selecteren**

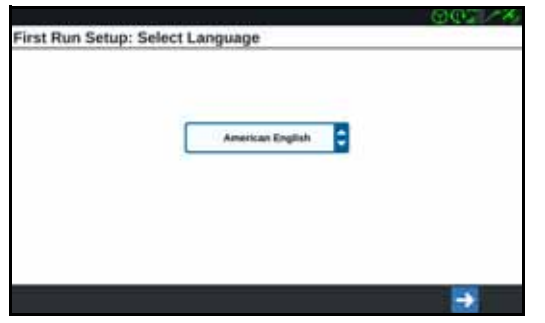

- **OPMERKING:** De schermlay-out en locatie van knoppen/widgets kunnen enigszins afwijken van de afbeeldingen in deze handleiding.
- 2. Druk op Volgende **.** Instellingen ingebruikname: Het scherm Tijdzone selecteren wordt weergegeven.

OPMERKING: U kunt op elk gewenst moment op Vorige **de drukken om terug te** keren naar het vorige scherm.

- 3. Selecteer de gewenste tijdzone in de vervolgkeuzelijst.
- **OPMERKING:** Tijdzones zijn gebaseerd op een verschuiving ten opzichte van UTC (Coordinated Universal Time). Voorbeeld: Los Angeles is UTC -

08:00, New York is UTC -05:00, Berlijn is UTC +01:00 en Moskou is UTC +03:00. Het is in enkele regio's mogelijk nodig om een uur toe te voegen voor de zomertijd.

- 4. Druk op Volgende **. Instellingen ingebruikname:** Het scherm Eenheden selecteren wordt weergegeven.
- 5. Selecteer de gewenste eenheden (Amerikaanse standaardeenheden, Metrisch of Turf) voor elk type meting (afstand, snelheid, oppervlak, gewicht, volume, druk en temperatuur).

**AFBEELDING 4. Eenheden selecteren**

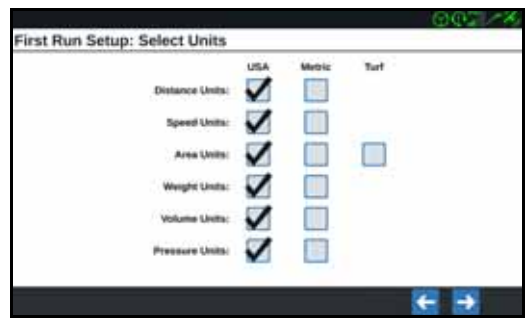

- 6. Druk op Volgende **. Het scherm Ingebruikname: Vereenvoudigde gebruikersinterface of** Ingebruikname instellingen: het scherm Teler/boerderij wordt weergegeven. Ga verder met [stap 9](#page-11-0) wanneer u een CR12 configureert.
- 7. De CR7 biedt de optie Vereenvoudigde gebruikersinterface. Deze biedt een basisset op navigatie gerichte functies en opties. Schakel deze functie niet in als de terminal wordt gebruikt voor het regelen van de producttoepassing of zaaibewerkingen, als er gedetailleerde toepassingskaarten en rapporten nodig zijn voor meerdere bewerkingen, als deze wordt aangesloten op een ISOof CANBUS-systeem of als er gedetailleerd bestandsbeheer nodig is voor rapporteren over perceelbewerkingen.
- 8. Druk op Volgende **→**, Instellingen ingebruikname: het scherm Teler/boerderij wordt weergegeven.
- <span id="page-11-0"></span>9. Voer de gewenste telernaam op in het veld Naam van standaardteler.
- 10. Druk op Volgende **. Instellingen ingebruikname: Het scherm Machineconfiguratie** wordt weergegeven.
- **OPMERKING:** Machineconfiguraties stellen gebruikers in staat om het type materieel te kiezen dat wordt gebruikt voor verschillende perceelbewerkingen (zoals een trekker en werktuigen, zelfaangedreven sproeier, etc.) en om snel te schakelen tussen configuraties wanneer het CRX-systeem wordt gebruikt met verschillende machines of typen getrokken werktuigen.

11. Selecteer de optie Snelstart **om een basismachineconfiguratie in te stellen of** 

selecteer de optie Gedetailleerde machineconfiguratie maken **om te de verslag van de verslag van de** om een gedetailleerde machineconfiguratie in te stellen, zoals een trekker met een getrokken werktuig.

**OPMERKING:** De optie Snelstart biedt een eenvoudige set instellingen voor het voltooien van de initiële configuratie en het in gebruik nemen van het CRX-systeem. Beide configuratieopties kunnen op een later tijdstip worden bewerkt als dat nodig is.

#### <span id="page-12-0"></span>SNELSTART VOOR MACHINECONFIGURATIE

- **OPMERKING:** Met de optie Snelstart kan de gebruiker uitsluitend basisgeleidingslijnen maken. Selecteer de optie Gedetailleerde machineconfiguratie maken voor aanvullende functionaliteit tijdens de initiële instelling.
- 1. Selecteer Snelstart **. Suite Section Selecteer Snelstart** . Het scherm Machineconfiguratie: Snelstart wordt weergegeven.
- 2. Voer de gewenste geleidingsbreedte in meters (feet) in.
- **OPMERKING:** De geleidingsbreedte is de breedte van het werktuig en wordt gekleurd weergegeven om het eerder bewerkte gebied aan te geven tijdens een perceelbewerking. Deze meetwaarde wordt gebruikt voor het maken van werkgangbreedten voor geleidingslijnen en is van essentieel belang voor de meeste perceeltoepassingen.
- 3. Druk op Accepteren **2004**. De licentieovereenkomst voor eindgebruikers wordt weergegeven.
- 4. Controleer de informatie in de licentieovereenkomst voor eindgebruikers en selecteer OK. Er wordt een waarschuwingsvenster weergegeven.
- 5. Lees en bevestig de informatie in het waarschuwingsvenster. Het startscherm (zie [Afbeelding 5](#page-13-2)  [op pagina 10\)](#page-13-2) wordt weergegeven en het CRX-systeem is klaar voor bewerkingen in percelen.

**OPMERKING:** Druk op Instellingen **Wanneer dit wordt weergegeven om terug te keren** naar het scherm Instellingen.

#### <span id="page-12-1"></span>GEDETAILLEERDE MACHINECONFIGURATIE

Een gedetailleerde machineconfiguratie stelt de gebruiker in staat om gedetailleerde machine- en werktuigafmetingen in te voeren voor een geoptimaliseerde geleiding (bijvoorbeeld een zelfaangedreven sproeier versus een getrokken zaaimachine achter een gelede trekker) en aanvullende geleidingsfuncties.

Raadpleeg *[Machineconfiguratie](#page-19-0)* op pagina 16 voor meer informatie over het instellen van gedetailleerde machineconfiguraties.

# <span id="page-13-0"></span>OVERZICHT VAN STARTSCHERM

Het startscherm (zie [Afbeelding 5 op pagina 10\)](#page-13-2) biedt een basislocatieweergave, toegang tot systeem- en machine-instellingen en opties voor het starten van nieuwe taken.

<span id="page-13-2"></span>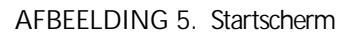

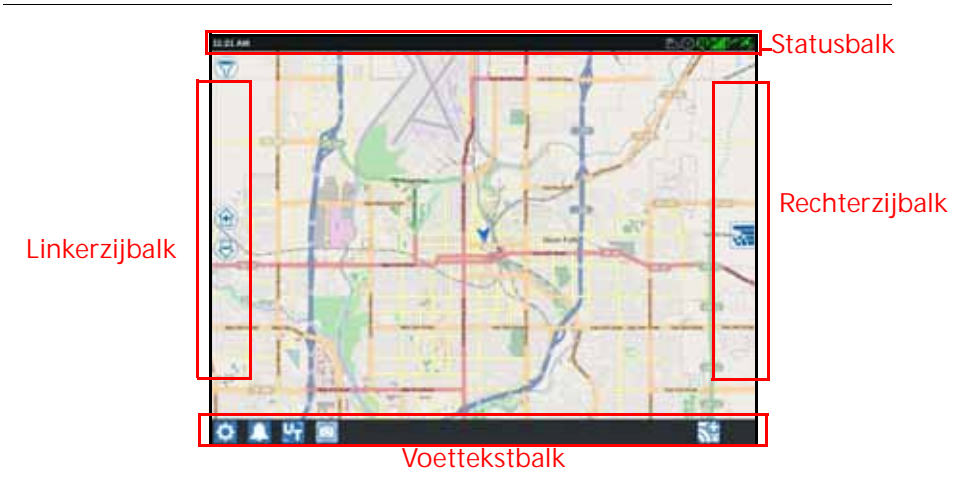

#### **OPMERKING:** [Ga naar portal.ravenslingshot.com en zoek en download Street Maps voor](https://portal.ravenprecision.com/)  gebruik met CRX.

- Neem *[Initiële instelling](#page-10-0)* op pagina 7 door voor meer hulp bij het instellen van het systeem.
- Raadpleeg *[Een taak starten](#page-26-0)* op pagina 23 voor hulp bij het starten van een taak.
- Zie *[Overzicht van het uitvoeringsscherm](#page-34-0)* op pagina 31 voor meer informatie over het gebruik van hulpmiddelen en functies tijdens een perceelbewerking.

#### <span id="page-13-1"></span>STATUSBALK

Op de statusbalk kan snel de status van het CRX-systeem en aangesloten apparaten worden gecontroleerd. Houd er rekening mee dat sommige statuspictogrammen verschillende pictogramkleuren gebruiken om verschillende statussen aan te geven.

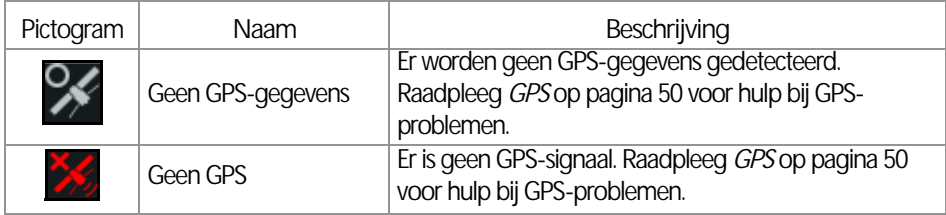

#### **TABEL 1. Statusbalkpictogrammen**

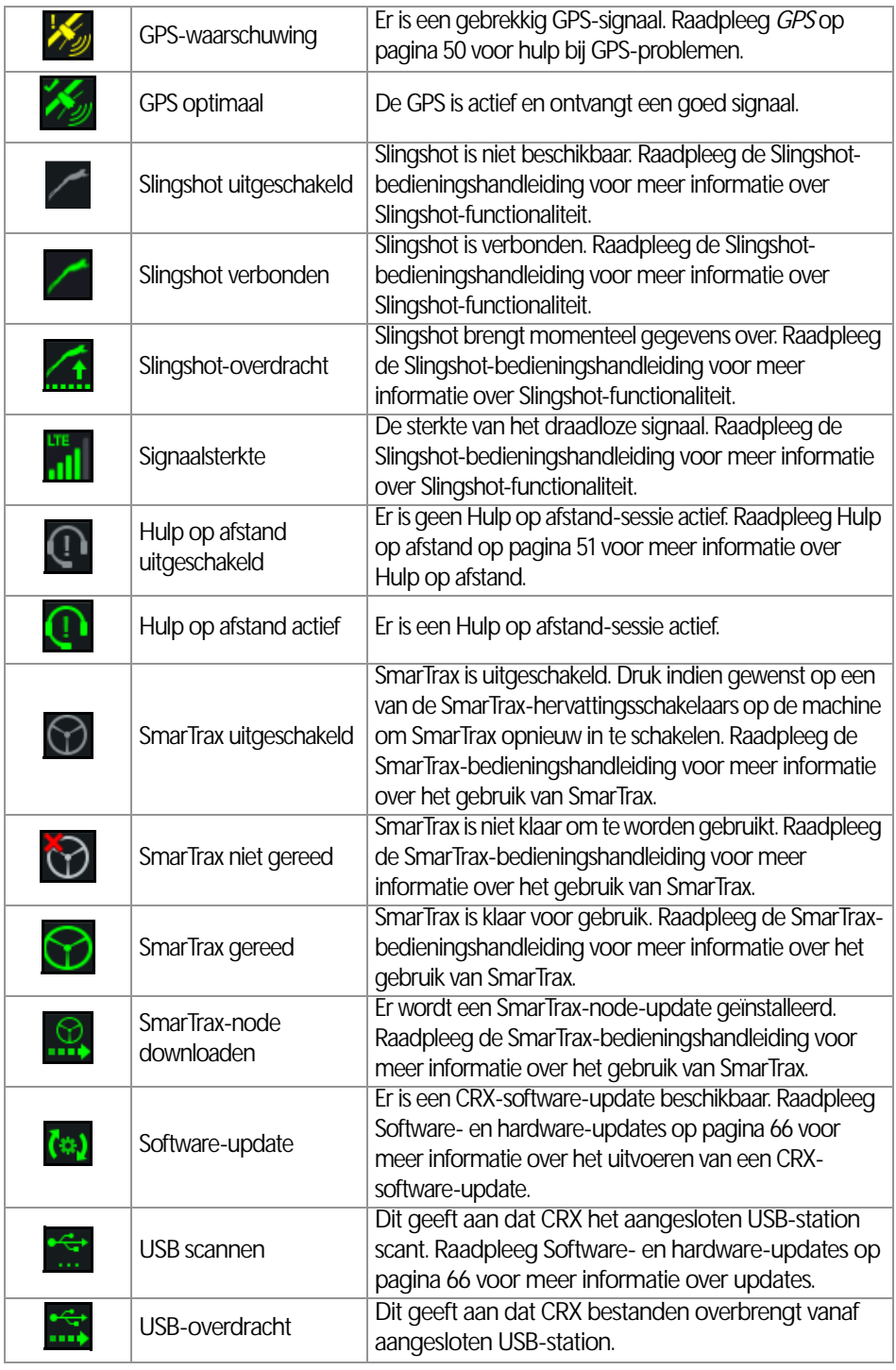

### <span id="page-15-0"></span>VOETTEKSTHULPMIDDELEN

De knoppen onderaan het scherm bieden eenvoudige toegang tot instellingen en functies, zoals de UT, eventuele actieve alarmen of meldingen, en tot verschillende weergaven voor gebruik tijdens bewerkingen in percelen. Controleer de volgende beschrijvingen van de functies van de pictogrammen die in de voettekst worden weergegeven.

#### **TABEL 2. CRX-voetteksthulpmiddelen**

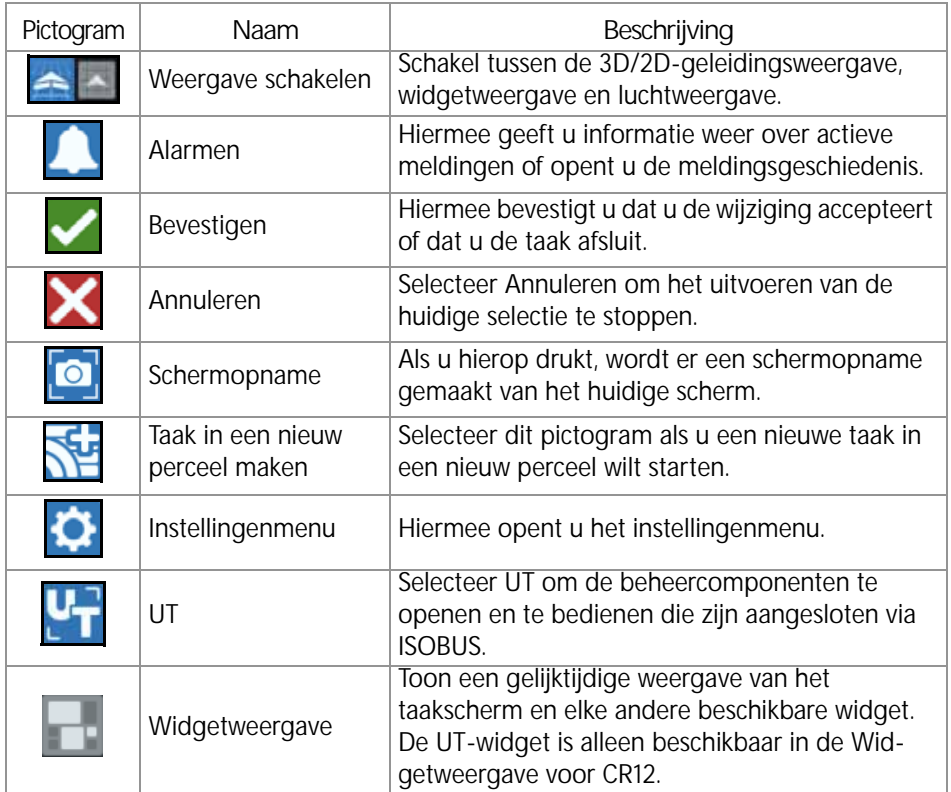

# <span id="page-16-1"></span><span id="page-16-0"></span>CRX-INSTELLINGENMENU OVERZICHT EN SNELKOPPELINGEN

**AFBEELDING 6. Instellingenmenu**

**lingen**

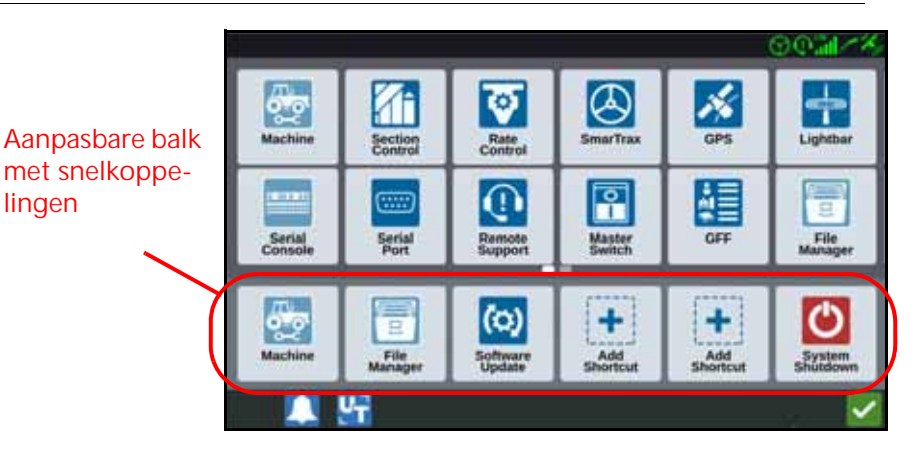

De volgende instellingen en opties zijn beschikbaar via de verschillende menuschermen.

**OPMERKING:** Menuopties worden mogelijk in meerdere schermen weergegeven. Veeg naar links of naar rechts om aanvullende menu's weer te geven.

**TABEL 3. Instellingenschermen**

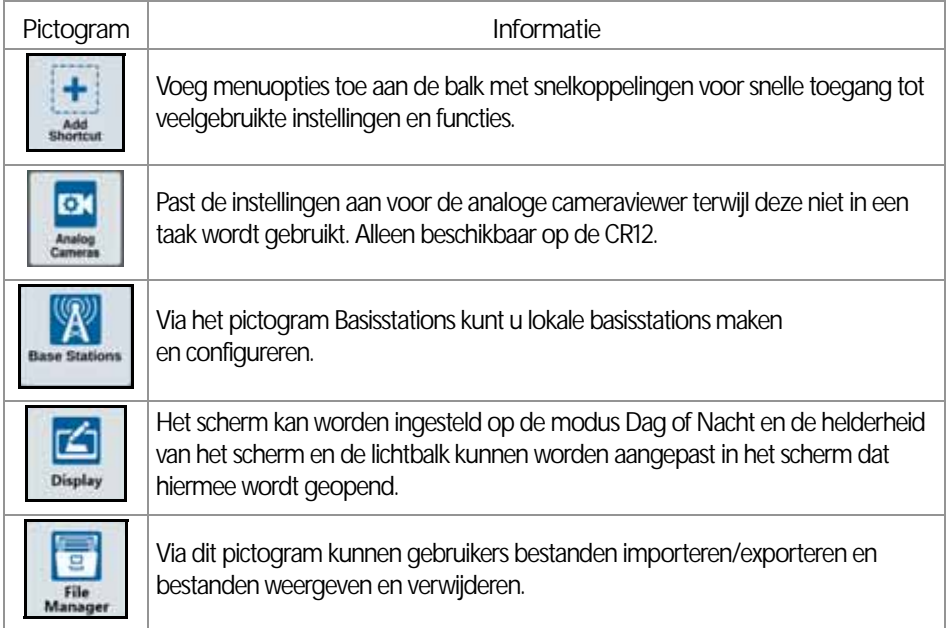

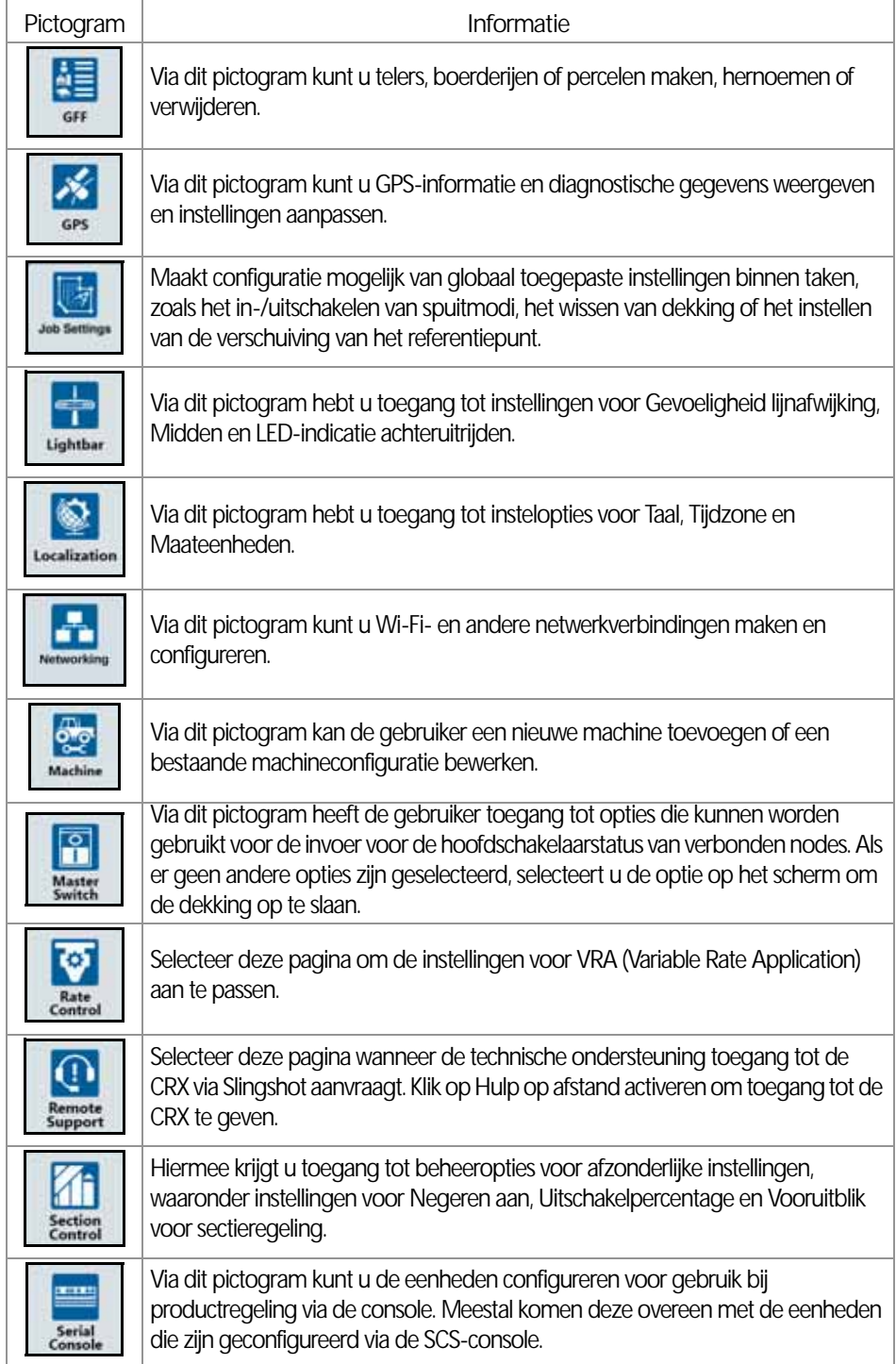

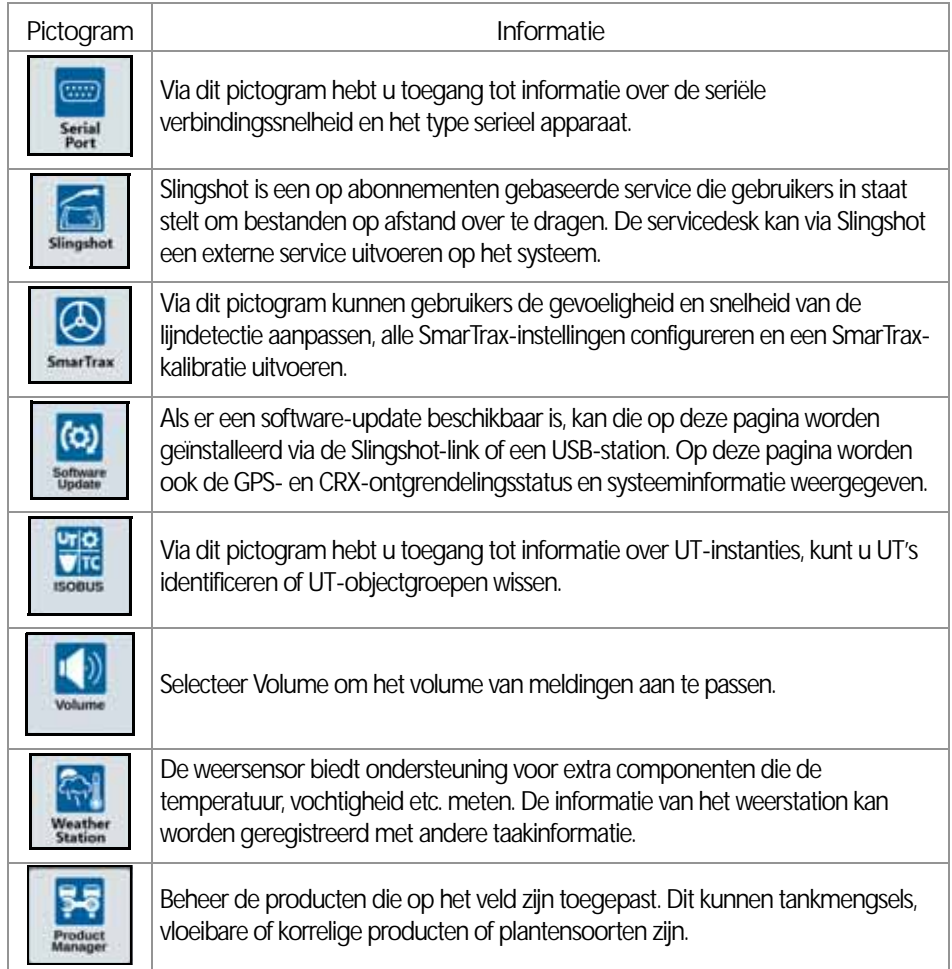

#### <span id="page-18-0"></span>SNELKOPPELINGEN TOEVOEGEN

Een widget toevoegen aan de balk met snelkoppelingen:

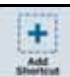

1. Druk op Snelkoppeling toevoegen in de aanpasbare balk met snelkoppelingen.

2. Selecteer het gewenste instellingenmenu.

#### SNELKOPPELINGEN VERWIJDEREN OF WIJZIGEN

Een pictogram op de aanpasbare balk met snelkoppelingen verwijderen of wijzigen:

1. Raak de gewenste menuoptie gedurende 2 seconden aan. Linksboven in de hoek van het geselecteerde menu-item wordt een X weergegeven.

2. Tik op de X om het menu-item te verwijderen of selecteer een ander menu-item in het instellingenmenu.

## <span id="page-19-0"></span>MACHINECONFIGURATIE

**BELANGRIJK:** Het zo nauwkeurig mogelijk invoeren van alle afmetingen waarborgt de best mogelijke dekking en navigatieresultaten tijdens perceelbewerkingen. Controleer alle afmetingen voordat u deze in CRX invoert en controleer de ingevoerde waarden voor elke instelling of optie.

Voer een machineconfiguratie uit wanneer u het CRX-systeem op een nieuwe machine installeert. Een machine configureren:

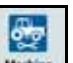

- 1. Druk op de knop Machine **in het scherm Instellingen. Het venster Machine configureren** wordt geopend.
- 2. Druk op de knop Machine toevoegen . Het venster Machine selecteren wordt geopend.
- 3. Druk op Nieuwe machine maken.
- 4. Selecteer het machinetype. De volgende opties zijn beschikbaar:
	- Traditioneel
	- Zelfaangedreven
	- Geleed
	- Rupsbanden
- **OPMERKING:** Als bij het configureren van de machine een zelfaangedreven machine met een ISO-boom aangesloten op de CANBUS wordt gemaakt, selecteert u ISO-boom in plaats van dat u een nieuwe boom maakt.
- **OPMERKING:** Als bij het configureren van de machine SCS wordt geselecteerd, selecteert u de gewenste SCS in plaats van dat u een nieuwe boom maakt.
- 5. Voer de machinenaam in het veld <naam invoeren> in.
- 6. Druk op Volgende **. Het venster Antennehoogte vanaf grond wordt geopend.**
- 7. Voer de hoogte vanaf de grond tot het midden van de antenne in.
- 8. Druk op Volgende **. Het venster Afstand: Antenne-offset vanaf midden wordt geopend.**
- 9. Voer de afstand van de antenne-offset vanaf het midden van het werktuig in.
- 10. Gebruik de selectievakjes Links en Rechts om in te stellen of de antenne rechts of links van de middenlijn is bevestigd.

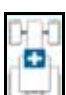

- 11. Druk op Volgende **. Het venster Afstand: Achteras tot antenne wordt geopend.**
- 12. Voer de afstand in vanaf het midden van de achteras tot het midden van de antenne.
- 13. Gebruik de selectievakjes Voor en Achter om in te stellen of de antenne zich voor of achter de as bevindt.

**OPMERKING:** Als CRX wordt geconfigureerd voor een gelede machine selecteert u of de antenne zich voor of achter het knikpunt bevindt.

> Als CRX wordt geconfigureerd voor een machine met rupsbanden selecteert u of de antenne zich voor of achter het midden van de rupsbanden bevindt.

14. Druk op Volgende. Voer bij gelede trekkers de afstand vanaf: de achteras tot het draaipunt in.

**OPMERKING:** Hierdoor kan CRX de juiste positie van het werktuig berekenen voor het bepalen van het dekkingspercentage en voor sectieregelfuncties.

- <span id="page-20-1"></span>15. Voer de afstand in vanaf het draaipunt tot het midden van de achteras.
- 16. Druk op Volgende **. Het venster Offsets verbindingspunten wordt geopend.**
- 17. Voer de afstanden in voor Achteras tot aankoppelpunt werktuig vooraan, Achteras tot trekhaak voor getrokken werktuig en Achteras tot driepuntskoppeling.
- 18. Druk op Accepteren .

# <span id="page-20-0"></span>EEN BESTAANDE MACHINE VERWIJDEREN

Een bestaande machine verwijderen:

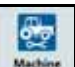

- 1. Druk op Machine **in het scherm CRX-instellingen**.
- 2. Selecteer de gewenste machine.
- 3. Druk op Verwijderen **. Het venster voor het bevestigen van het verwijderen** van de machine wordt geopend.
- 4. Selecteer Accepteren **om** de machine te verwijderen of selecteer Annuleren om terug te keren naar het venster Machine selecteren.

#### BEVESTIGD WERKTUIG

Een nieuw werktuig maken dat wordt bevestigd aan de framestructuur of de machine:

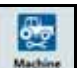

- 1. Druk op de knop Machine **Letter J**op de pagina Instellingen. Het venster Machine configureren wordt geopend.
- 2. Druk op het pictogram Bewerken. Wijzig een bestaande machine of selecteer een werktuig dat aan een bestaande machine wordt bevestigd.

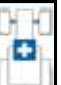

- 3. Knop Machine toevoegen **Learning**. Het venster Machine selecteren wordt geopend.
- 4. Selecteer een machine in de vervolgkeuzelijst.
- 5. Selecteer of het materieel aan de voor- of achterzijde wordt bevestigd.
- 6. Druk op Nieuw materieel maken.
- 7. Voer een naam voor het materieel in.

#### **OPMERKING:** Als een SCS of een item aangesloten op de ISOBUS wordt geselecteerd, gaat u verder met [stap 15](#page-20-1).

- 8. Voer de totale breedte in.
- 9. Voer het aantal secties in.
- 10. Druk op Volgende **. Het scherm Geleidingsbreedte wordt geopend. Aan de** geleidingsbreedte wordt automatisch dezelfde waarde toegewezen als aan de totale breedte.
- 11. Voer, indien gewenst, een andere geleidingsbreedte in.
- 12. Druk op Volgende **.** Het venster Sectielay-out wordt geopend.
- 13. Controleer de informatie over de sectielay-out. Selecteer, indien gewenst, de breedte onder een van de secties en wijzig deze voor de desbetreffende sectie.
	-
- 14. Druk op Volgende **. Het venster As tot materieel wordt geopend.**
- 15. Voer de afstand in vanaf de as van het materieel of de afstand vanaf het aansluitpunt tot het aansluitpunt.

**OPMERKING:** Bij producten met ISO-ondersteuning is het mogelijk om afzonderlijke sectie-offsets in het bevestigde materieel te wijzigen en te gebruiken in CRX.

- 16. Druk op Volgende **. Het scherm GPS-bron wordt geopend.**
- 17. Selecteer, indien gewenst, een GPS-bron. Als er een GPS-bron wordt geselecteerd, worden er voor de volgende stap aanvullende schermen weergegeven.
- 18. Selecteer of het materieel zich voor of achter de as bevindt.
- 19. Druk op Volgende **. Het venster Offset vanaf midden wordt geopend.**
- 20. Voer de afstand in vanaf het midden van het werktuig tot het midden van de machine.
- 21. Selecteer of de offset van het materieel naar links of rechts van het midden is.

22. Druk op Accepteren **als alle instellingen juist zijn. Druk, indien nodig, op Vorige kan** wijzig de gewenste informatie.

#### <span id="page-22-0"></span>GETROKKEN MATERIEEL

In deze secties wordt beschreven hoe u getrokken materieel kunt toevoegen aan een bestaande machine.

**OPMERKING:** Getrokken materieel omvat tweewielige en vierwielige werktuigen. Kies een tweewielig werktuig, tenzij het materieel wordt bestuurd via de voorwielen.

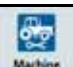

- 1. Druk op de knop Machine  $\lfloor \frac{M_{\text{sub}}}{M_{\text{sub}}} \rfloor$  op de pagina Instellingen. Het venster Machine configureren wordt geopend.
- 2. Druk op Getrokken werktuig toevoegen ... Het venster Werktuigen configureren wordt geopend.
- 3. Selecteer het gewenste werktuig in de vervolgkeuzelijst of selecteer Nieuw werktuig maken.
- 4. Nadat u Nieuw werktuig maken hebt geselecteerd, wordt het scherm Nieuw werktuig geopend. Ga door met dit proces als u een nieuw werktuig maakt. Ga door met [stap 11](#page-22-1) als u een bestaand werktuig selecteert.
- 5. Voer de gewenste naam in.
- 6. Selecteer of een tweewielig werktuig, een vierwielig werktuig of getrokken materieel wordt gebruikt.
- 7. Druk op Volgende **. Het venster Afstand: achteras tot trekhaak wordt geopend.**
- 8. Voer de afstand in vanaf het midden van de as tot de voorkant van de dissel.
- 9. Druk op Volgende **. Als een vierwielig werktuig wordt gebruikt**, wordt het venster Afstand: as tot as geopend. Voer de afstand tussen de twee assen in. Als een tweewielig werktuig of getrokken materieel wordt gebruikt, wordt het scherm Afstand: achteras tot koppeling geopend.
- 10. Voer de afstand in vanaf het midden van de achteras tot de achterste koppeling.
- **OPMERKING:** Als getrokken materieel wordt gebruikt, zijn er aanvullende stappen nodig om de totale breedte, het aantal secties en de afstand van de werktuigbalk tot de as in te voeren.
- <span id="page-22-1"></span>11. Druk op Accepteren I
- 12. Druk op Materieel monteren. Het getrokken materieel wordt nu op het werktuig bevestigd.
- 13. Druk op de knop Bewerken **als u** als u getrokken materieel wilt bewerken.
- 14. Druk op de knop Verwijderen in het scherm Machine configureren als u getrokken materieel wilt verwijderen.
- **OPMERKING:** Als een werktuig of materieel opnieuw wordt ingesteld, worden eerder gemaakte profielen niet verwijderd. Deze worden terug in de inventaris geplaatst.

#### <span id="page-23-0"></span>ALLEEN WERKTUIG BESTUREN

In deze sectie wordt beschreven hoe u een systeem configureert met alleen een te besturen werktuig voor gevallen waarin een trekker al een toegewezen stuursysteem heeft en dus geen stuurbegeleiding van CRX nodig heeft.

**OPMERKING:** Indien deze optie is geactiveerd, ontvangt alleen het werktuig stuurcommando's en niet de trekker.

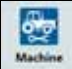

- 1. Druk op de knop Machine **Machine** op de pagina Instellingen. Het venster Machine configureren wordt geopend.
- 2. Druk op de knop Nieuwe machine maken

3. Selecteer Werktuigbesturing in het vervolgkeuzemenu en druk op Volgende .

**AFBEELDING 7. Nieuwe machine maken**

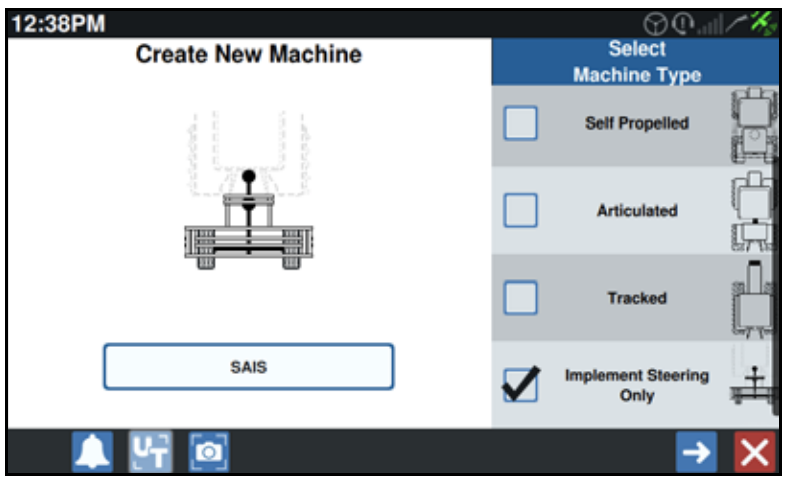

4. Kies welk apparaat u wilt gebruiken om werktuigbesturing te gebruiken.

# <span id="page-24-0"></span>TELER, BOERDERIJ, PERCEEL (GFF)

#### <span id="page-24-1"></span>EEN NIEUWE GFF MAKEN

GFF-gegevens kunnen voordat u een nieuwe taak start, aan CRX worden toegevoegd.

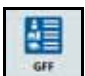

- 1. Druk op GFF in het scherm Instellingen. Het venster GFF-info wordt geopend.
- 2. Selecteer Nieuw in de kolom Teler. Het venster Teler toevoegen wordt geopend.
- 3. Druk op de cel Telernaam invoeren en voer de gewenste telernaam in.
- 4. Druk op Accepteren **.** Het venster GFF-info wordt geopend.

#### **AFBEELDING 8. GFF-info**

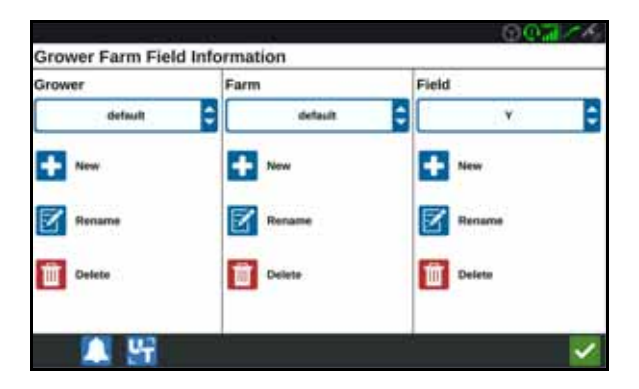

- 5. Selecteer Nieuw in de kolom Boerderij. Het venster Boerderij toevoegen wordt geopend.
- 6. Druk op de cel Boerderijnaam invoeren. Voer de gewenste boerderijnaam in.
- 7. Druk op Accepteren .
- 8. Selecteer Nieuw in de kolom Perceel. Het venster Perceel toevoegen wordt geopend.
- 9. Druk op de cel Perceelnaam invoeren. Voer de gewenste perceelnaam in.
- 10. Druk op Accepteren

#### <span id="page-25-0"></span>GFF BEWERKEN

**OPMERKING:** CRX selecteert de standaardteler en -boerderij wanneer u een nieuw taak start. Zorg bij het opslaan altijd dat de juiste GFFinformatie wordt geselecteerd om een perceelbewerking op de juiste locatie op te slaan.

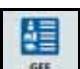

- 1. Selecteer GFF **Form op de pagina CRX-instellingen.** Het venster GFF-info wordt geopend.
- 2. Selecteer de teler, de boerderij en het perceel in de vervolgkeuzelijst.

#### EEN TELER, BOERDERIJ OF PERCEEL HERNOEMEN

- 1. Zorg dat de gewenste GFF zichtbaar is in de vervolgkeuzelijst.
- 2. Selecteer Hernoemen **2.** Het venster Teler hernoemen, Boerderij hernoemen of Perceel hernoemen wordt weergegeven.
- 3. Voer de nieuwe naam in.
- 4. Druk op Accepteren

#### <span id="page-25-1"></span>GFF VERWIJDEREN

- 1. Zorg dat de gewenste GFF zichtbaar is in de vervolgkeuzelijst.
- 2. Selecteer Verwijderen
- **OPMERKING:** Als een boerderij met gekoppelde percelen wordt verwijderd, moeten de percelen worden verwijderd voordat u probeert om de boerderij te verwijderen.

Als een perceel met gekoppelde bestanden (taken, verkende objecten, geleidingslijnen) wordt verwijderd, moeten de bestanden worden verwijderd voordat u probeert om het perceel te verwijderen.

# <span id="page-26-0"></span>EEN TAAK STARTEN

### <span id="page-26-1"></span>EEN TAAK STARTEN OF HERVATTEN

1. Druk in het startscherm op Bestaande taak selecteren **Kongelaat besterm.** 

**AFBEELDING 9. Een bestaande taak selecteren**

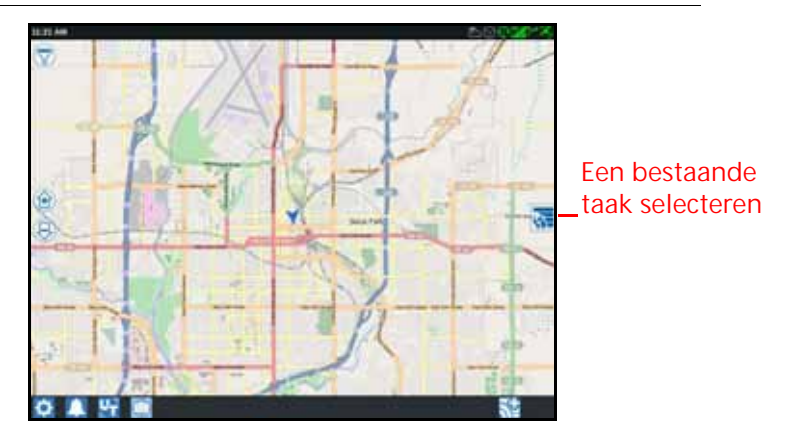

- 2. Selecteer het gewenste perceel in de lijst Perceel selecteren.
- **OPMERKING:** Druk op de knop Toevoegen **readsted by Den** rechtsboven in de hoek om een nieuwe teler, een nieuwe boerderij of een nieuw perceel te maken voor de taak.

**AFBEELDING 10. Bestaand perceel selecteren**

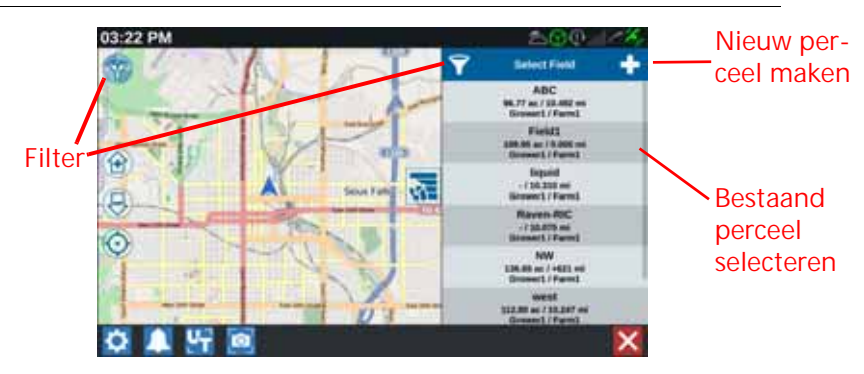

3. Selecteer de gewenste taak om de vorige dekking te gebruiken of druk op de

knop Volgende  $\rightarrow$  en selecteer de optie Nieuwe taak om de taak te starten met een nieuwe dekkingskaart.

**OPMERKING:** Met de Filter-opties kunt u filteren op basis van GFF-info, evenals selecteren hoe de velden worden gesorteerd.

Er zijn drie selectievakjes om het type taak te specificeren.

**AFBEELDING 11. Filteropties**

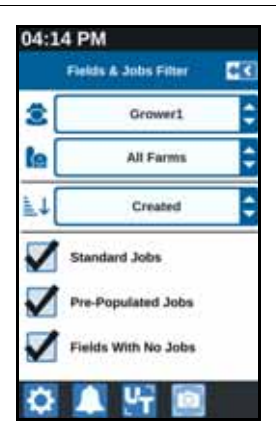

#### <span id="page-27-0"></span>EEN NIEUWE TAAK IN EEN NIEUW PERCEEL STARTEN

1. Druk in het startscherm op de knop Nieuw perceel maken **by donderaan het scherm.** 

**AFBEELDING 12. Een nieuwe taak in een nieuw perceel starten**

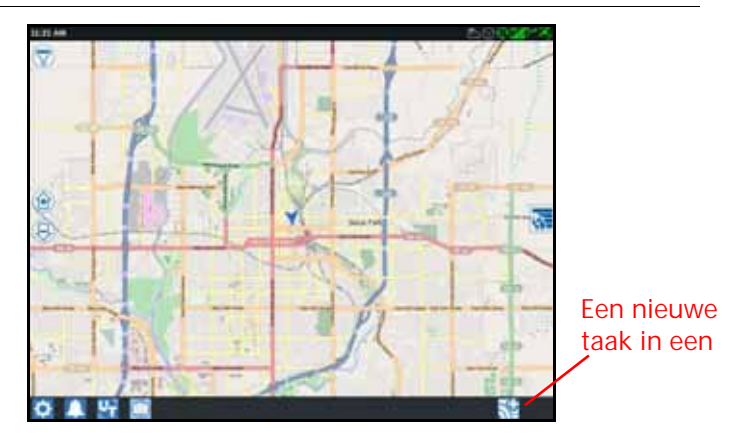

- 2. Gebruik de vervolgkeuzelijsten Teler en Boerderij om de toepasselijke locatie voor het nieuwe perceel te selecteren.
- 3. Voer een perceelnaam in de daartoe bestemde ruimte in.
- 4. Voer een taaknaam in de cel voor de taaknaam in.
- 5. Druk op de knop Volgende **. E**r wordt een nieuw venster geopend voor het toewijzen van een product aan een werktuig.
- 6. Controleer de dekking voor werktuigtoewijzingen. Druk, indien gewenst, op Bewerken **3**. Het venster Bewerken wordt geopend.

- 7. Selecteer de gewenste dekkingsoptie(s) in het vervolgkeuzemenu.
- 8. Druk op Accepteren
- 9. Druk op Volgende  $\rightarrow$ . Het uitvoeringsscherm wordt weergegeven. Raadpleeg [Overzicht van het uitvoeringsscherm op pagina 31](#page-34-0) voor meer hulp voor het gebruik van het CRX-uitvoeringsscherm.

# <span id="page-28-0"></span>BEWERKING PLANNEN

Bewerking plannen is een methode voor het definiëren van geleidingslijnen (inclusief spuitsporen) en wendakkerzones voor een bewerking op een perceel. Er kan voor elke taak in een perceel waaraan een bewerkingsplan is gekoppeld een bewerkingsplan worden geselecteerd. Er kunnen bovendien vooraf geconfigureerde geleidingslijnen, rijen en spuitsporen worden geselecteerd en toegepast op meerdere taken binnen een bestaande perceelgrens.

Het plannen van bewerkingen bestaat uit twee onderdelen:

- Voorplanning stelt de gebruiker in staat om de perceelgrens en lijnen aan te passen die worden gemaakt op basis van een perceelgrens.
- Via planning kan de gebruiker een plan voor het perceel maken met de perceelgrens die is gewijzigd in de voorplanning of bestaande geleidingslijnen en toepassingszones.

Een nieuw bewerkingsplan maken:

- 1. Selecteer het gewenste perceel en druk op Volgende . Het venster Perceelbeheer wordt geopend.
- 2. Selecteer Bewerkingen plannen.
- **OPMERKING:** Selecteer Verkennen om een perceelgrens te maken voor het plannen van bewerkingen. Er wordt een scherm geopend dat vergelijkbaar is met het uitvoeringsscherm, maar er wordt geen product toegepast.

#### <span id="page-29-0"></span>VOORPLANNING

**OPMERKING:** Voorplanning moet worden geselecteerd.

- 1. Selecteer de gewenste perceelgrens.
- 2. Druk op Accepteren **.** Het venster Hoekpunten bewerken wordt geopend.

#### **AFBEELDING 13. Hoekpunten bewerken bij voorplanning**

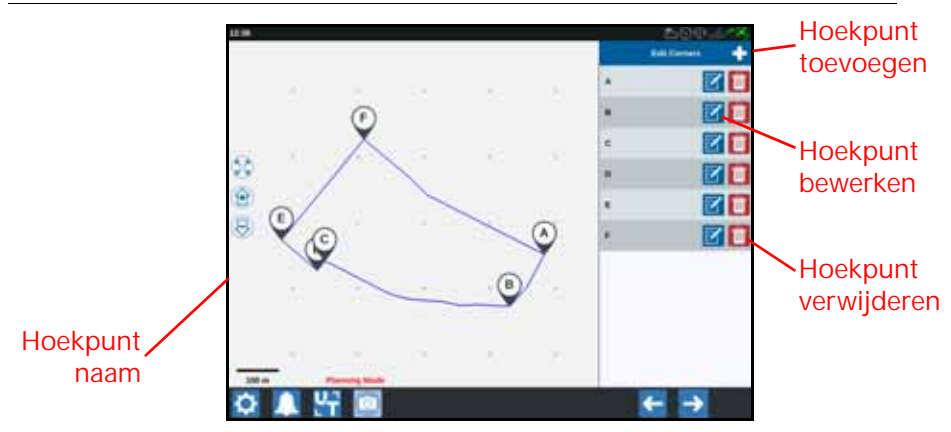

- 3. Druk op Hoekpunt toevoegen als er een hoekpunt ontbreekt.
- 4. Druk op de locatie op het scherm voor het nieuwe hoekpunt. Gebruik de besturingselementen voor zoomen om op het gewenste segment van de perceelgrens in te zoomen, indien nodig. Het scherm Hoekpunt aanpassen wordt geopend.
- 5. Het scherm Hoekpunt aanpassen stelt de gebruiker in staat om het hoekpunt te wijzigen. Aan elk hoekpunt wordt een letter toegewezen. Selecteer Bewerken naast het gewenste hoekpunt in de lijst Hoekpunten bewerken en verplaats de schuifregelaar Radius van het hoekpunt aanpassen totdat de rand van het hoekpunt de gewenste radius heeft of gebruik de pijltoetsen om de hoek te verplaatsen.
- 6. Druk op Accepteren  $\blacksquare$  om de hoekwijzigingen te accepteren of gebruik de pijl links en de pijl rechts om door de overige hoeken te bladeren.

7. Druk op Volgende **.** Het venster Referentielijnen bewerken wordt geopend. Aan elke lijn wordt een letter toegewezen. Selecteer voor elke referentielijn of deze een rechte lijn of een contourlijn betreft.

**OPMERKING:** Een referentielijn is een segment van een grens die kan worden gebruikt voor het maken van geleidingslijnen en toepassingszones.

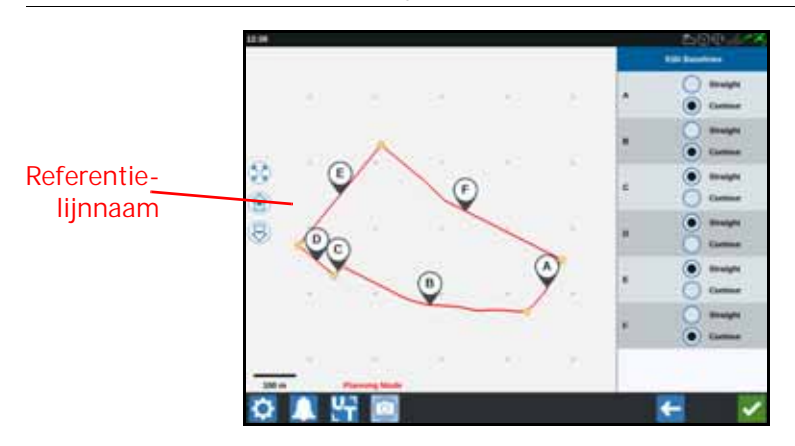

**AFBEELDING 14. Referentielijnen bewerken**

#### **OPMERKING:** Wijzigingen in referentielijnen zijn van invloed op de perceelgrens die wordt gebruikt bij het uitvoeren van het plan.

- 8. Selecteer het gewenste keuzerondje naast de referentielijnnaam in de lijst Referentielijnen bewerken om een referentielijn te wijzigen van een contourlijn in een rechte lijn.
- 9. Druk op Accepteren

#### <span id="page-30-0"></span>PLANNING

- 1. Selecteer Bewerkingsplannen en de knop Toevoegen rechtsboven in de hoek. Het venster Bewerkingsplan maken wordt geopend.
- 2. Voer een naam in voor het plan.
- 3. Voer een werkgangbreedte in die overeenkomt met de werktuigbreedte.

**OPMERKING:** Als er spuitsporen worden gebruikt, voert u de breedte van de zaaimachine in.

4. Selecteer, indien gewenst, Spuitsporen instellen. Het venster Spuitsporen instellen wordt geopend.

**AFBEELDING 15. Spuitsporen instellen**

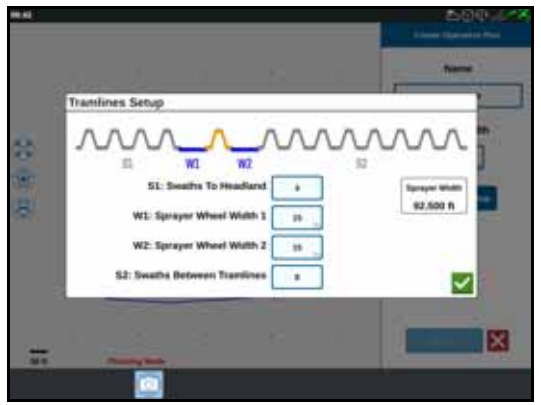

**OPMERKING:** Spuitsporen zijn ruimten tussen rijen waarop niet wordt gezaaid, zodat er bij toekomstige bewerkingen in het perceel (zoals spuiten) niet over rijen gewas wordt gereden.

5. Voor S1: Voer het aantal werkgangen voor het eerste spuitspoor of extra wielbreedte begint. Dit is gewoonlijk het aantal zaaiwerkgangen dat nodig is voor het toepassen van de helft van de sproeierbreedte.

#### **OPMERKING:** Als cellen op de pagina Spuitsporen instellen worden gewijzigd, worden de cellen voor de spuitbreedte rechts automatisch aangepast.

- 6. Voor W1: Voer de waarde in voor de extra breedte van een van de zijwielen. Dit is gewoonlijk de wielbreedte plus enkele centimeters.
- 7. Voor W2: Voer de waarde in voor de extra breedte van een van de zijwielen. Dit is gewoonlijk de wielbreedte plus enkele centimeters.
- 8. Voor S2: De cel Werkgang tussen spuitsporen is voor het gewenste aantal werkgangen tussen de spuitsporen. Dit is gewoonlijk het aantal zaaiwerkgangen dat nodig is voor één passage voor de sproeier.
- 9. Druk op Accepteren
- 10. Druk op Maken. Het venster Zone-instellingen wordt geopend.

#### PI ANOVERZICHT

In het scherm Planoverzicht wordt het volledige plan weergegeven. Elk plan bestaat uit perceelzones, lijnen en offsets die specifiek zijn voor dat perceel. De gebruiker

kan via deze pagina zones toevoegen, bewerken of verwijderen. Eventuele wijzigingen in de zones worden weergegeven in het scherm Planoverzicht.

1. Druk op de knop Toevoegen rechts van de gewenste referentielijn. De eerste referentielijn die wordt geselecteerd, genereert de geleidingslijn voor de hoofd- of middenzone van het perceel. In wendakkerzones worden aanvullende referentielijnen toegevoegd.

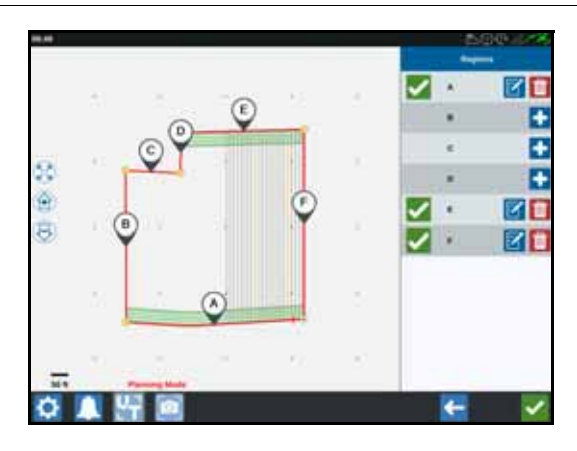

**AFBEELDING 16. Zones maken**

- 2. Druk op de knop Bewerken **om** een zone aan te passen.
- 3. Wijzig de gewenste instellingen.

**AFBEELDING 17. Zone-instellingen**

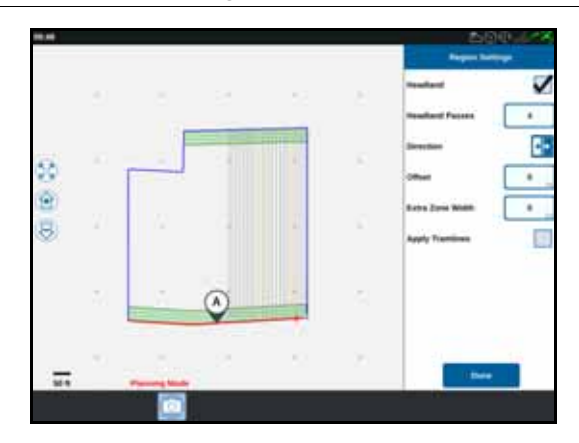

**TABEL 4. Beschrijvingen van zone-instellingen**

| Insteloptie              | Beschrijving                                                                                                    |
|--------------------------|----------------------------------------------------------------------------------------------------|
| Spuitsporen<br>toepassen | Dit wordt gewoonlijk alleen gebruikt voor gebieden die niet<br>zijn toegewezen als een wendakkerzone. Als u deze optie<br>inschakelt, wordt de spuitspoorsequentie toegepast op de<br>geselecteerde referentielijn. |
| Extra breedte<br>(zone)  | Wijs extra ruimte toe tussen de hoofd- en middenzone van<br>het perceel en wendakkers. Als u een andere waarde dan nul<br>invoert, blijft er een ruimte open tussen de wendakker en de<br>hoofdperceelzone.         |
| Richting                 | Hiermee kunt u instellen in welke richting van de<br>geselecteerde referentielijn de zone wordt ingesteld.                                                                                                    |
| Wendakker                | Schakel dit selectievakje in als u wilt dat er een<br>toepassingszone wordt gemaakt die automatische<br>uitschakeling toestaat.                                                                                     |
| Wendakkerwer<br>kgangen  | Voer het aantal werkgangen in dat nodig is voor omkeren. Er<br>worden geleidingslijnen gemaakt op basis van deze instelling.                                                                                        |
| Offset                   | Wijs extra ruimte toe tussen de referentielijn en de eerste<br>werkgang. Deze ruimte is voor een ongedekt gebied langs de<br>rand van het perceel.                                                                  |

- 4. Selecteer of u een referentielijn of geleidingslijn wilt toevoegen aan het plan.
- 5. Als deze referentielijn een wendakker betreft, schakelt u het selectievakje Wendakker in.
- 6. Voer het aantal werkgangen in. Bij wendakkers is dit mogelijk slechts een klein aantal werkgangen. Als u de referentielijn wilt gebruiken voor het gehele perceel, is dit zoveel lijnen als noodzakelijk is om het perceel te voltooien, of u laat de waarde op nul staan. CRX voegt zoveel geleidingslijnen toe als noodzakelijk is om het gehele perceel te vullen.
- 7. Selecteer of de offsetrichting naar de referentielijn toe of van de referentielijn af is.
- 8. Voer een offsetmeting in. Deze verschuift het spuitspoor vanaf de rand van de perceelgrens.
- 9. Voer een afmeting in voor Extra breedte (zone). Hierdoor wordt er een aanvullende offset toegevoegd aan de binnenzijde van de wendakkerzone.
- 10. Selecteer Spuitsporen toepassen. Spuitsporen toepassen voegt een aanvullende offset toe binnen de wendakkerzone.
- 11. Bewerk eventuele extra spuitsporen met het zijpaneel.
- 12. Selecteer een bestaande geleidingslijn en selecteer de knop Toevoegen om een nieuw spuitspoor te maken.

#### **OPMERKING:** Selecteer, indien nodig, de knop Verwijderen om een spuitspoor te verwijderen uit het bewerkingsplan.

13. Selecteer Klaar.

14. Pas de zone-instellingen toe op alle gewenste basislijnen.

**OPMERKING:** Voor de zone-instellingen wordt standaard de meest recente zoneinstellingenconfiguratie gebruikt. Pas als algemene stelregel dezelfde typen offsets toe om herconfiguratie te minimaliseren.

- 15. Selecteer het gewenste bewerkingsplan wanneer u een taak start.
- 16. Selecteer tijdens een taak de widget voor het plannen van bewerkingen om de instellingen te openen. Eventuele bijgewerkte instellingen binnen de taak worden opgeslagen en toegepast op het plan.

# <span id="page-34-0"></span>OVERZICHT VAN HET UITVOERINGSSCHERM

De afbeelding hierna is een voorbeeld van een uitvoeringsscherm. Deze sectie bevat basisinformatie over de lay-out en widgets van het uitvoeringsscherm.

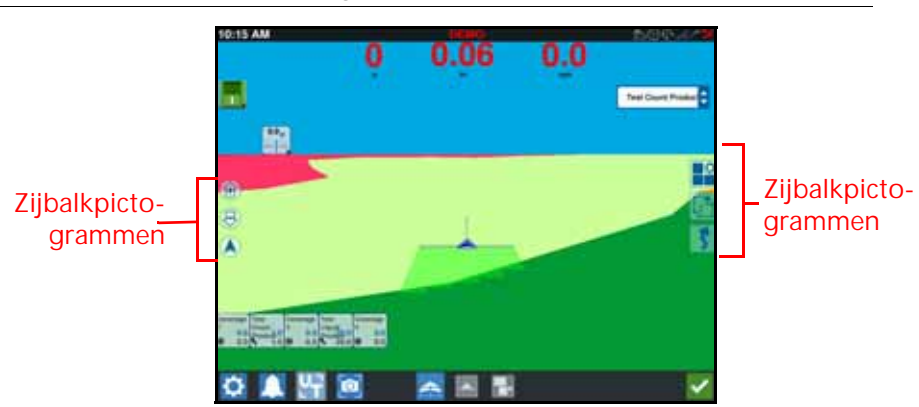

**AFBEELDING 18. Uitvoeringsscherm van CRX**

#### <span id="page-35-0"></span>OVERZICHT VAN HET

#### UITVOERINGSSCHERMZIJBALKPICTOGRAMMEN

Er zijn tal van zijbalkpictogrammen beschikbaar in het uitvoeringsscherm. In de tabel hierna wordt de widgetafbeelding weergeven met een korte beschrijving van de functie. De configuratie van het uitvoeringsscherm wisselt, afhankelijk van het apparaat en de instellingen.

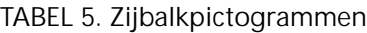

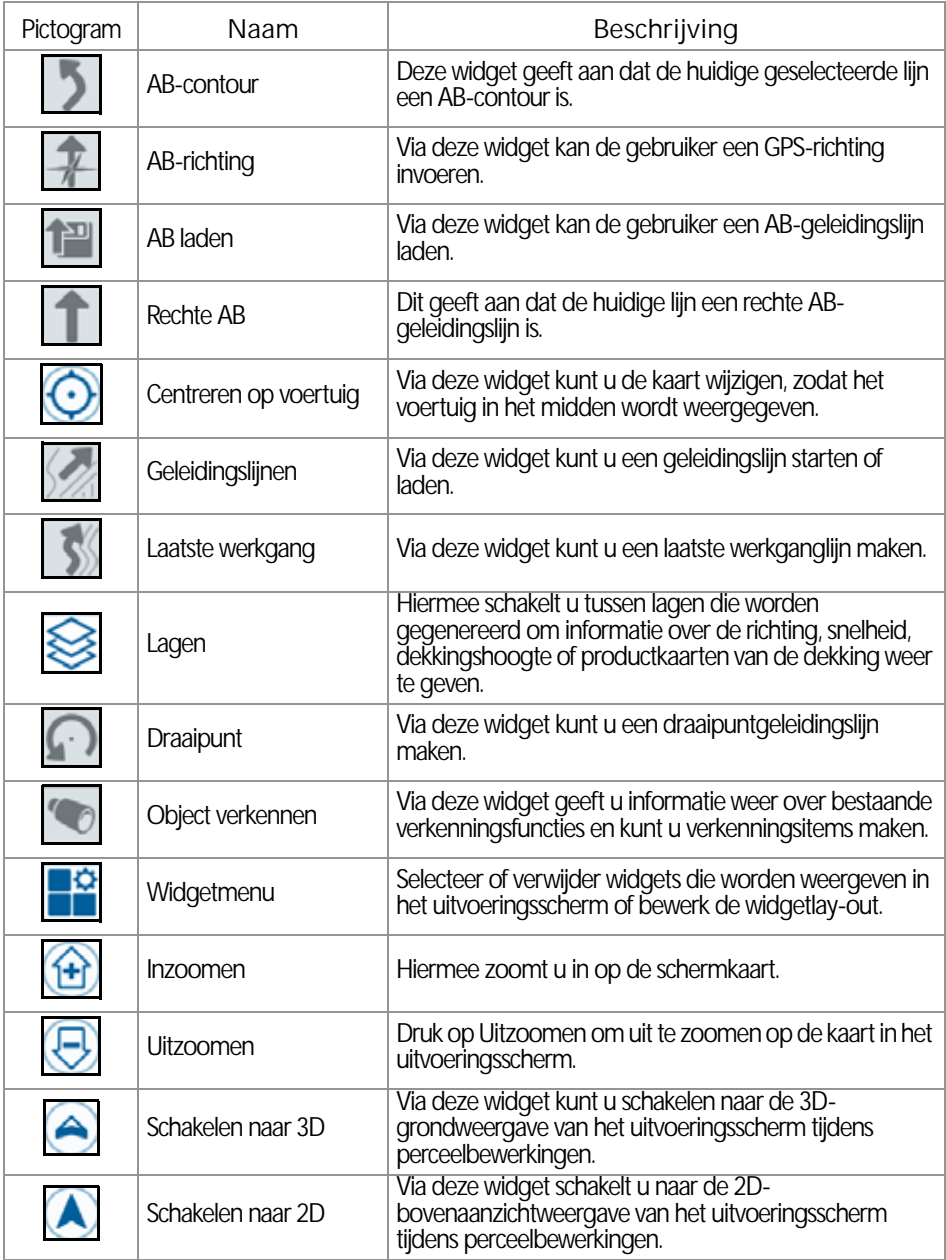
### <span id="page-36-0"></span>**WIDGETS**

CRX biedt aanvullende hulpmiddelen in de vorm van widgets die in het uitvoeringsscherm kunnen worden geplaatst. Raadpleeg de volgende tabel voor een kort overzicht van de widgets die beschikbaar zijn voor gebruik bij perceelbewerkingen.

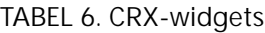

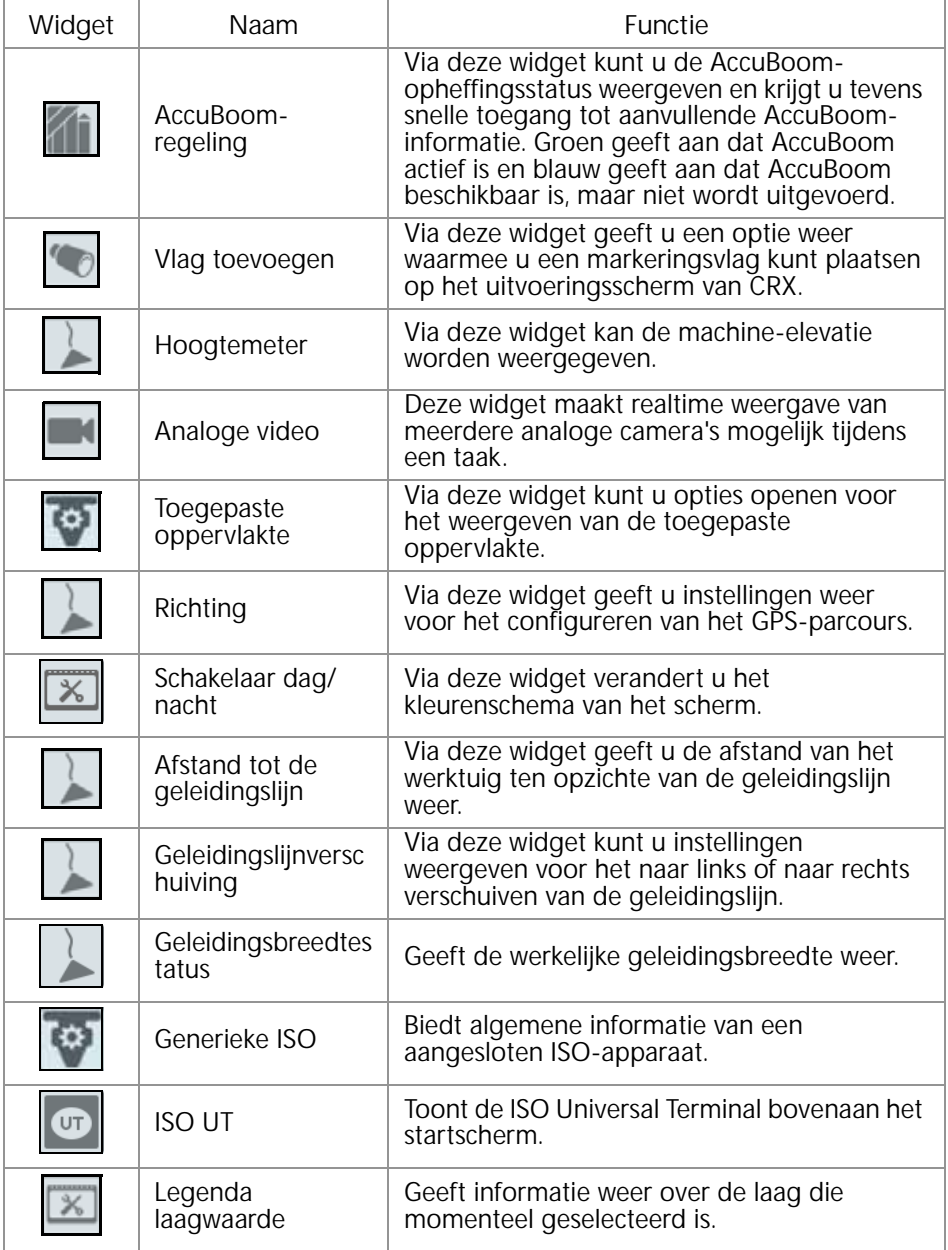

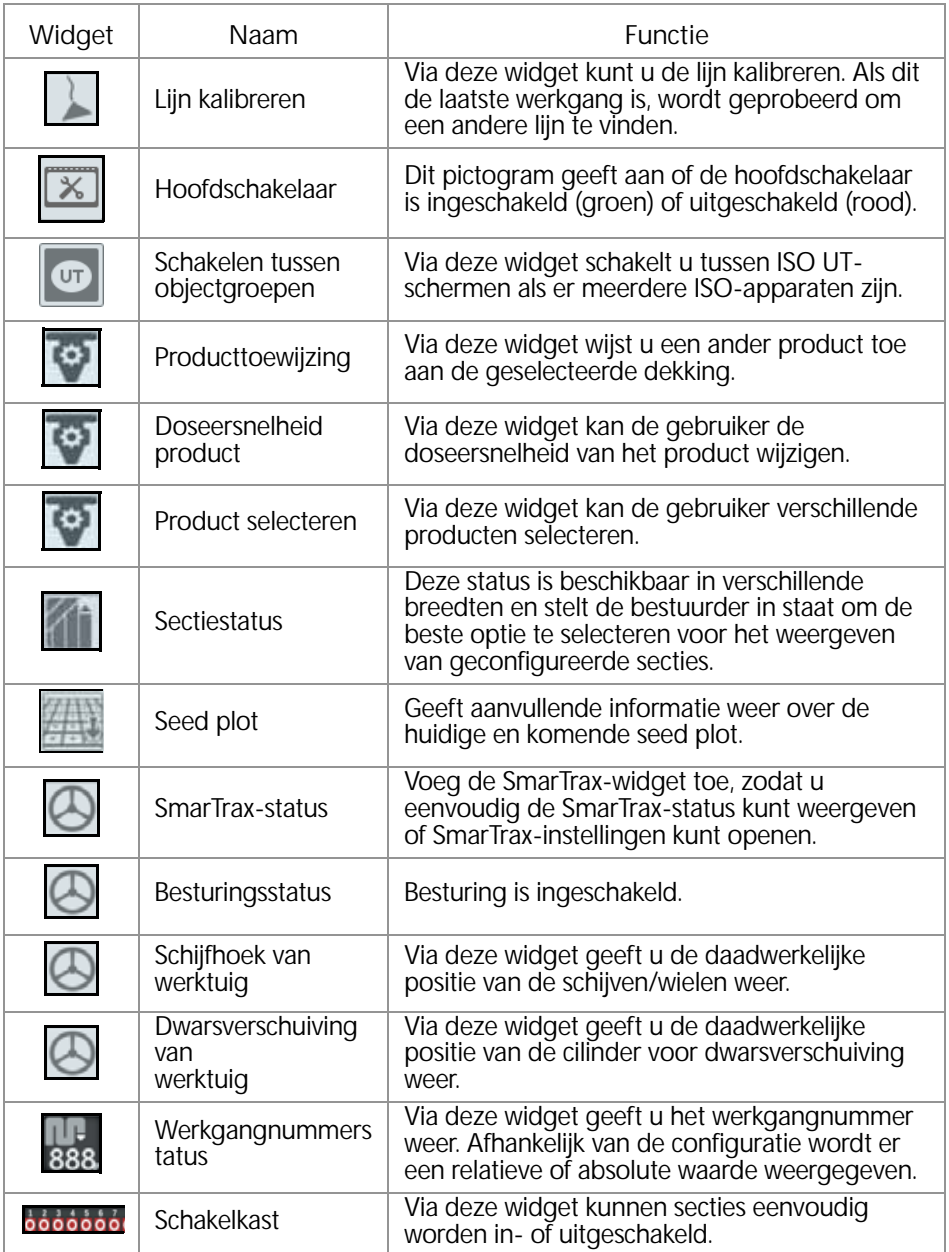

**OPMERKING:** CRX ondersteunt de widget van het Windows-masker. Als een ISOnode Windows-maskers heeft, verschijnen deze onderaan de widgetlijst.

Widgets toevoegen aan/wijzigen in het uitvoeringsscherm:

- 1. Druk op de knop Widgetmenu
- 2. Selecteer de knop **To** Toevoegen om een nieuwe widgetlay-out toe te voegen, of

selecteer de knop **Bewerken om een bestaande widgetlay-out te bewerken.** 

- **OPMERKING:** Widgetlay-outs kunnen worden opgeslagen als gepersonaliseerde widgetprofielen, waarmee de gebruiker verschillende combinaties en specifieke plaatsing van widgets voor verschillende soorten taken of toepassingen kan opslaan.
- 3. Selecteer of deselecteer de gewenste widget(s) die u wilt weergeven in het uitvoeringsscherm.

Als u een widget toevoegt, wordt de lay-outmodus voor widgets ingeschakeld. De gebruiker kan in de lay-outmodus widgets op de gewenste manier verplaatsen om de weergave van informatie in het uitvoeringsscherm aan te passen.

#### **OPMERKING:** Gebruik de optie Uitlijnen inschakelen om te voorkomen dat nieuwe widgets eerder toegevoegde widgets in het uitvoeringsscherm bedekken.

4. Druk op Accepteren **in die hoek om terug te keren naar het** uitvoeringsscherm en normale perceelbewerkingen en toepassingsregeling te hervatten.

### **WIDGETOPTIES**

Verscheidene widgets bieden aanvullende instellingen of opties die via de widget rechtstreeks toegankelijk zijn in het uitvoeringsscherm. Houd de widget ingedrukt om een instellingsbericht voor de specifieke widget weer te geven.

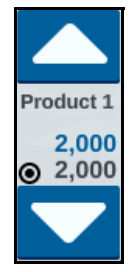

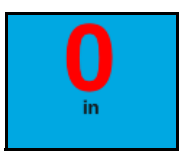

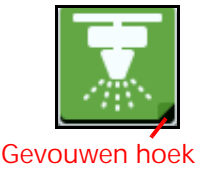

### ANALOGE VIDEO CONFIGUREREN

**OPMERKING:** Deze functie is alleen beschikbaar op de CR12.

Met de widget Analoge video kunnen tijdens een taak maximaal vier analoge camera's in realtime worden bekeken. De aangewezen achteruitrijcamera wordt automatisch geactiveerd bij achteruitrijden. De analoge videofuncties configureren en gebruiken nadat de widget in het uitvoeringsscherm is geplaatst:

- 1. Houd de widget Analoge video ingedrukt. **Het venster met widgetinstellingen** wordt geopend.
- 2. Er worden maximaal vier analoge camera's weergegeven. Klik, indien gewenst, op Camera 1-4 om de camera's te hernoemen.
- 3. Gebruik de richtingspijlen om elke camera toe te wijzen aan een van de nummers aan de linkerkant van het scherm.

#### **OPMERKING:** Binnen een taak kan slechts één camera tegelijk worden bekeken.

4. Wijs, indien gewenst, een van de vier camera's toe aan de automatische achteruitkijkcamera. Deze camera wordt automatisch ingeschakeld wanneer de machine achteruitrijdt.

#### ANALOGE VIDEO BEDIENEN

Een realtime analoge camera tijdens een taak bekijken:

- 1. Houd de widget Analoge video kort ingedrukt. De widget wordt uitgevouwen.
- 2. Selecteer welke camera u wilt bekijken door op het toegewezen nummer van de gewenste camera te drukken.

**AFBEELDING 19. Widget Analoge video uitgevouwen**

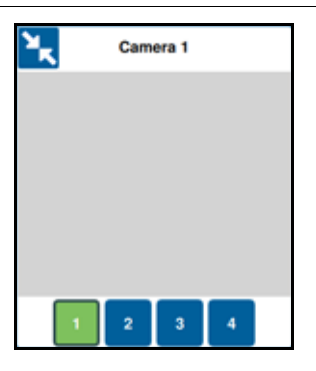

**OPMERKING:** Als een analoge camera is toegewezen aan de automatische achteruitkijkcamera, wordt de videofeed automatisch overgeschakeld naar de toegewezen achteruitkijkcamera wanneer de machine achteruitrijdt.

### **LAGEN**

#### **AFBEELDING 20. Lagen**

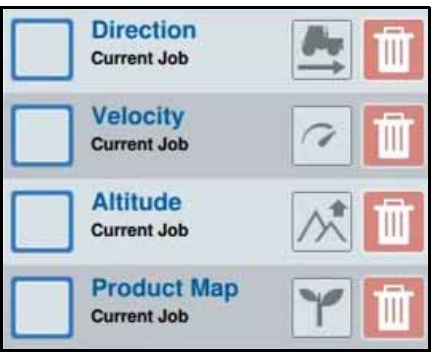

Lagen kunnen een overzicht geven van specifieke informatie over de toegepaste dekking, zoals de rijrichting, hoogte, snelheid of productinformatie.

Een laag van de huidige taak inschakelen:

- 1. Druk op het pictogram Laagtabblad **. De zijbalk voor lagen wordt geopend.**
- 2. Selecteer welke laag u wilt weergeven: Richting, snelheid, hoogte of productkaart.

**OPMERKING:** Hoogte en snelheid kunnen niet tegelijkertijd worden geactiveerd.

3. De laag wordt automatisch geladen bij dekking.

Een laag van een vorige taak inschakelen:

- 1. Druk op het pictogram Laagtabblad **. De zijbalk voor lagen wordt geopend.**
- 2. Tik op de knop Toevoegen **in de rechterbovenhoek van de zijbalk** Actieve lagen.
- 3. Selecteer welke laag u wilt weergeven: richting, snelheid, hoogte of productkaart. Er wordt een lijst met taken in het huidige veld weergegeven.

**OPMERKING:** De huidige, actieve taak wordt naast de taaknaam met een groene cirkel gemarkeerd.

4. Selecteer de gewenste vorige taak. De laag wordt automatisch geladen bij dekking.

OPMERKING: Druk op het prullenbakpictogram **WI** om een laag te verwijderen. De laag wordt niet permanent verwijderd en kan op elk moment opnieuw worden geactiveerd.

#### LAAGGEGEVENS VAN HOOGTE/SNELHEID

Wanneer de hoogte- of snelheidslaag is geactiveerd, zal de toegepaste dekking niet de kleur van de snelheidstoewijzing tonen, maar de kleur die overeenkomt met de laagwaarde (hoogte/ snelheid). Gebruik de widget Legenda laagwaarde om de automatisch geselecteerde kleuren te wijzigen.

### GEGEVENS LIVE RICHTINGSLAAG

De richtingslaag heeft een live richtingswidget **die** die liveweergave mogelijk maakt. Wanneer de widget is ingeschakeld in de widgetzijbalk, kan de live richtingslaag worden ingeschakeld door de widget in het taakscherm te selecteren. Bij activatie wordt de live richtingswidget groen

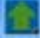

.

Wanneer live richting is geactiveerd, verschijnen rode pijlen die de rijrichting aangeven zodra aan de volgende voorwaarden is voldaan:

- De hoofdschakelaar is ingeschakeld.
- Dekking wordt momenteel toegepast.
- De afstand tussen de pijlen is gelijk aan of groter dan 50 meter.
- De COG-wijziging van de rijrichting is gelijk aan of groter dan 90 graden.

### GEGEVENS PRODUCTKAARTLAAG

#### **OPMERKING:** Productkaarten moeten worden ontgrendeld om te worden geopend. Raadpleeg [Functieontgrendelingen op pagina 70](#page-73-0) voor meer informatie.

De productkaartlaag maakt gebruik van teeltregistratie om de kleurgecodeerde dekking weer te geven om de applicator te laten zien welk product is toegepast tijdens de dekking. Ingeschakeld geeft elk geregistreerde gewas een unieke kleur weer voor de dekking van dat product. Productkaarten kunnen worden geladen vanuit de vorige dekking.

#### **AFBEELDING 21. Productkaart**

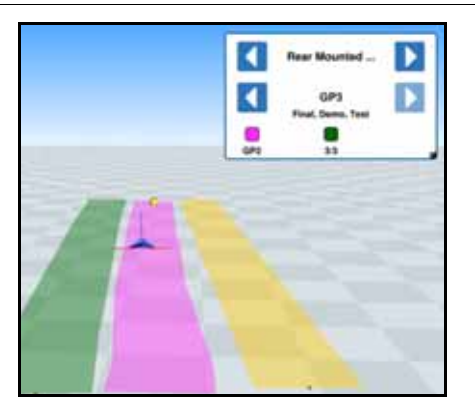

#### RICHTINGSLAAG CONFIGUREREN

Richtingslaagopties configureren:

1. Houd de widget Rijrichting **1. Houden ingedrukt.** Het venster Config. rijrichting wordt geopend.

**AFBEELDING 22. Config. rijrichting**

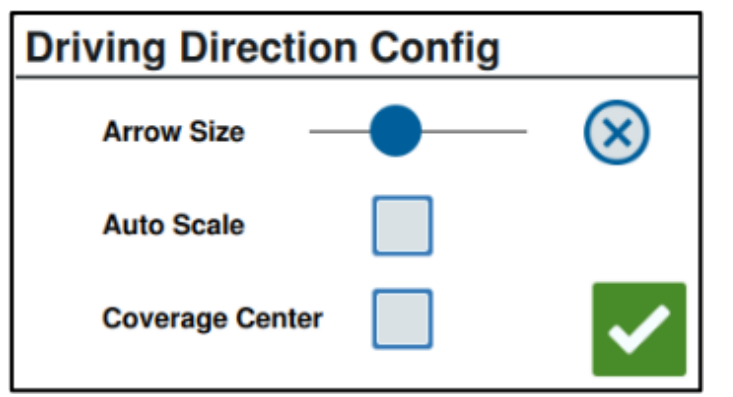

- 2. Gebruik de schuifregelaar bovenaan het venster om de richtingspijlen te vergroten of te verkleinen.
- **OPMERKING:** De optie Automatisch verschalen vergrendelt de schuifregelaar en schaalt de pijlen automatisch in verhouding tot het zoomniveau van de kaart.
- 3. Selecteer, indien gewenst, de optie Dekking middenin om de pijlen in het midden van de dekking te plaatsen. Standaard staan de pijlen in het midden van de voertuigpositie.

### HOOGTE-/SNELHEIDSLAAG CONFIGUREREN

Om de snelheids- en/of hoogtelagen te configureren, moet de widget Legenda Lagen ingeschakeld op het taakscherm. Zie [Widgets op pagina 33](#page-36-0) voor informatie over het inschakelen van widgets. Indien ingeschakeld, geeft Legenda Lagen kleuren weer met vermelde waarden die overeenkomen met de kleuren van de snelheids-/hoogtelaag.

**AFBEELDING 23. Legenda lagen**

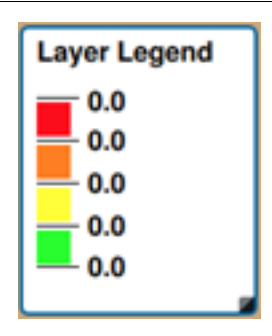

De snelheids-/hoogtelaag configureren:

1. Houd de widget Legenda Lagen **ingedrukt. Het venster Config. lagen wordt geopend.** 

**AFBEELDING 24. Config. lagen**

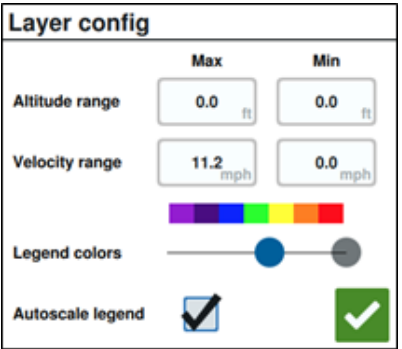

- 2. Pas de instellingen naar wens aan: voer de gewenste waarden in voor maximaal en minimaal hoogte-/snelheidsbereik en verander de kleuren van de dekking met de schuifregelaar Legendakleuren.
- 3. Schakel, indien gewenst, Legenda automatisch verschalen in om automatisch de maximale en minimale waarden te genereren en de legenda automatisch te schalen naar de huidige snelheid/hoogte. Automatisch verschalen is standaard uitgeschakeld en de maximale en minimale waarden kunnen handmatig worden gewijzigd.
- 4. Nadat alle gewenste wijzigingen zijn aangebracht, raakt u de knop Accepteren

**A** aan om de wijzigingen op te slaan. De actieve laag wordt opnieuw geladen.

### PRODUCTKAARTEN CONFIGUREREN

Productkaarten worden geconfigureerd door teeltregistratie. teeltregistratie geeft informatie en de eigenschappen van het toegepaste product weer tijdens het rijden door al toegepaste dekking.

#### **OPMERKING:** Productkaarten moeten worden ontgrendeld om te worden geopend. Raadpleeg [Functieontgrendelingen op pagina 70](#page-73-0) voor meer informatie.

Productkaarten configureren met behulp van teeltregistratie:

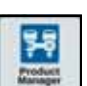

- 1. Druk op de knop Productmanager op de pagina Instellingen. De Productmanager wordt geopend.
- 2. Gebruik de knop **Toevoegen om een nieuw product te maken of gebruik de knop** Bewerken om bestaande producten te bewerken. Een nieuw venster wordt geopend.
- 3. Wijs het product een unieke kleur toe. Ken het product indien gewenst eigenschappen toe.
- **OPMERKING:** Deze kleur wordt weergegeven als de productdekking wanneer de productkaartlaag is geactiveerd.

Eventuele eigenschappen die aan de producten worden gegeven worden weergegeven wanneer de productkaartfunctie is geactiveerd.

### SCHAKELKAST BEDIENEN

Met de schakelkastwidget kan de gebruiker secties of groepen secties in- of uitschakelen terwijl het CRX-uitvoeringsscherm wordt weergegeven. De schakelkast configureren en gebruiken nadat de widget in het uitvoeringsscherm is geplaatst:

- 1. Schakel de hoofdschakelaar in.
- 2. Selecteer de gewenste schakelaar om deze in of uit te schakelen. Druk op Overschrijven (de knop uiterst links) om alle schakelaars die nog niet handmatig zijn ingeschakeld, in of uit te schakelen. Als de schakelaarknop blauw is, wordt de schakelaar automatisch geregeld door het systeem. Als de schakelaarknop rood is, is de schakelaar uitgeschakeld. Als de schakelaarknop groen is, is de schakelaar ingeschakeld.

**AFBEELDING 25. Schakelkastwidget**

# $00000000000$

**OPMERKING:** Als er schakelkasten aanwezig zijn voor meerdere producten worden de kasten gestapeld in de volgorde waarin het corresponderende product wordt weergegeven tijdens het configureren van een taak.

### SCHAKELKAST CONFIGUREREN

De schakelkast configureren vanuit de widget:

- 1. Houd de schakelkastwidget ingedrukt. Het venster met widgetinstellingen wordt geopend.
- 2. Druk op Instellingen. De schakelkastwidget wordt geopend.
- 3. Selecteer de gewenste werktuigen voor gebruik met de schakelkast(en).

#### **AFBEELDING 26. Schakelkast configureren**

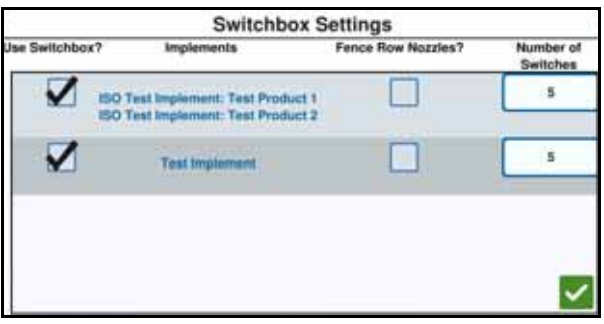

- 4. Voer het aantal schakelaars in. Dit aantal mag niet groter zijn dan het totale aantal secties. Als het aantal schakelaars kleiner is dan het aantal secties, worden secties evenredig aan de schakelaars toegewezen. Eventueel resterende schakelaars worden vanuit het midden toegewezen.
- 5. Selecteer, indien gewenst, het selectievakje Grensrijsproeiers om de buitenste secties toe te wijzen aan de buitenste schakelaars. De resterende secties worden evenredig toegewezen aan de resterende schakelaars.

# OBJECTEN VERKENNEN

Met Objecten verkennen kan de gebruiker verschillende perceelgebieden maken of markeren om obstakels, lage locaties of perceelgrenzen aan te geven. De volgende objecten zijn beschikbaar voor het verkennen van objecten:

- Perceelgrens
- Toepassingsvrije zone
- Toepassingszone
- Lijn
- Vlaggen

### EEN VLAG MAKEN

Vlaggen kunnen worden gebruikt voor het aangeven van grote stenen of andere obstakels die mogelijk in het veld aanwezig zijn, maar die niet zichtbaar zijn in volgroeide gewassen.

1. Selecteer het pictogram Object verkennen

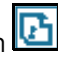

- 2. Selecteer het pictogram Toevoegen  $\Box$  naast de verkenningsfuncties.
- 3. Voer de gewenste naam in. Voer in dit geval een vlagnaam in.

**AFBEELDING 27. Nieuwe verkenningsfunctie maken** 

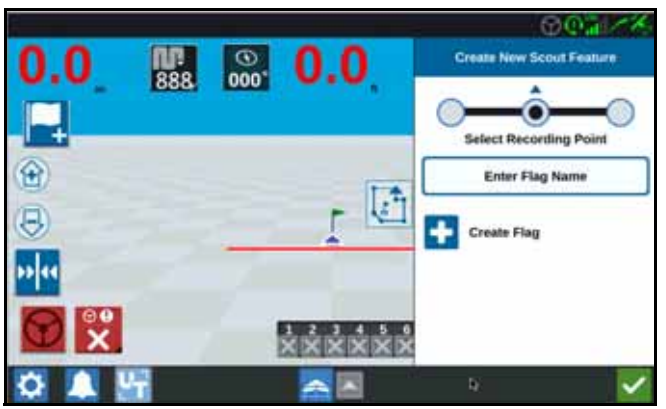

- 4. Selecteer het gewenste opnamepunt voor de vlag. Dit kan worden gecentreerd op het werktuig of aan een van de zijden van het werktuig.
- 5. Selecteer Vlag maken

### EEN PERCEELGRENS, TOEPASSINGSVRIJE ZONE OF TOEPASSINGSZONE MAKEN

Perceelgrenzen geven de randen van een perceel aan.

Toepassingsvrije zones geven een oppervlakte in het gebied aan waarop toepassing niet is toegestaan.

Toepassingszones geven een oppervlakte aan waarop het product altijd moet worden toegepast. Deze worden gewoonlijk gebruikt in een toepassingsvrije zone.

1. Selecteer het pictogram Object verkennen

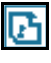

2. Selecteer het pictogram Toevoegen **12** naast de verkenningsfuncties.

- 3. Selecteer de gewenste taak.
- 4. Selecteer het gewenste beginpunt voor de opname. Dit kan worden gecentreerd op het werktuig of aan een van de zijden van het werktuig. Als links of rechts wordt geselecteerd, kan de lijn worden verschoven ten opzichte van het midden via de optie Offset overschrijven. Selecteer Offset overschrijven en voer de afstand van de verschuiving ten opzicht van het midden in. Het opnamepunt wordt nu verschoven ten opzichte van het midden van de geselecteerde opnamelocatie (links of rechts).

#### **AFBEELDING 28. Lijn maken**

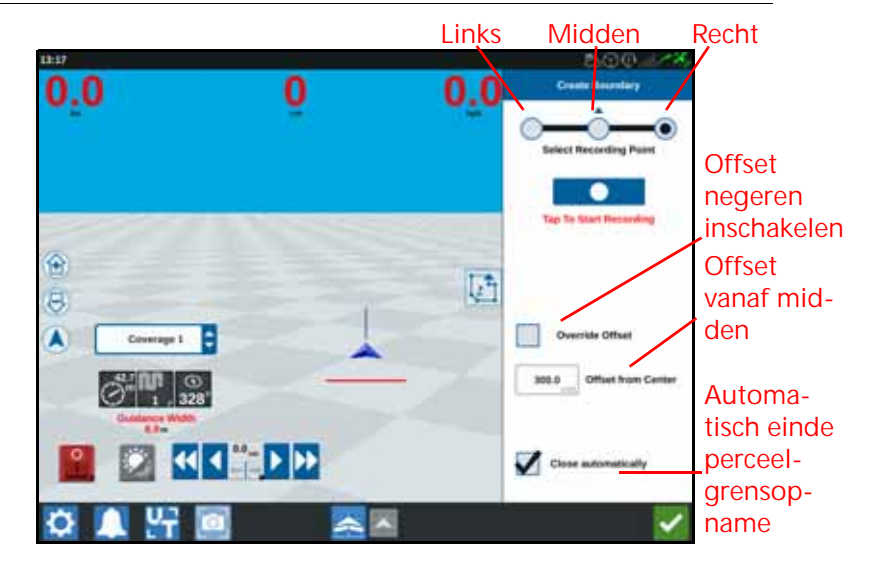

- 5. Druk op Opname starten.
- 6. Rijd het gewenste pad of de gewenste perceelgrens.

7. Selecteer Object verkennen

- 8. Selecteer Opname pauzeren **1. 1. Julian** of Opname beëindigen
- 
- **OPMERKING:** Schakel de optie Automatisch sluiten in zodat CRX automatisch de perceelgrens kan sluiten wanneer de positie het punt nadert waarop het opnemen van de perceelgrens is gestart.
- 9. Druk na het selecteren van Opname beëindigen op Accepteren **om het** taakeinde te bevestigen, indien geselecteerd.
- 10. Voer een naam in voor het kenmerk. Druk op Verwijderen **in het graaf**, indien gewenst.

## GELEIDINGSLIJNEN MAKEN

1. Selecteer het geleidingslijnpictogram.

#### **OPMERKING:** Het geleidingslijnpictogram is een van de onderste pictogrammen rechts op het scherm en wordt weergegeven als een van de beschikbare geleidingslijnopties.

2. Selecteer het gewenste geleidingslijntype.

#### **TABEL 7. Geleidingslijntype**

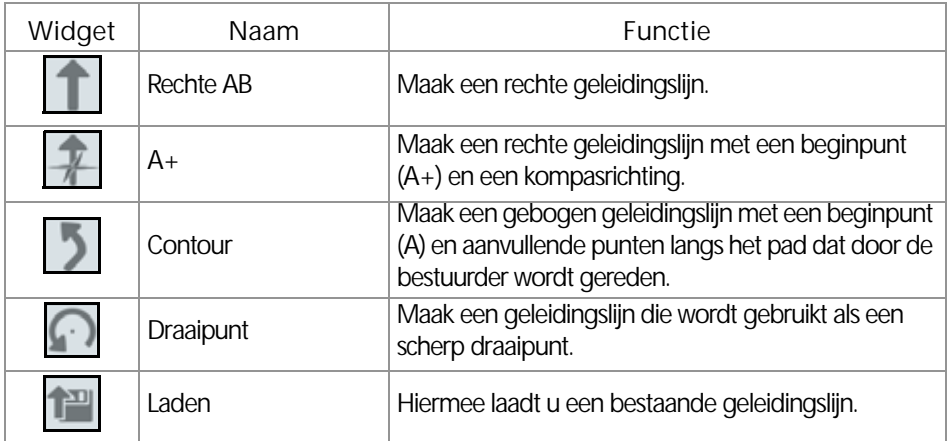

3. Selecteer het beginpunt van de geleidingslijn wanneer de machine zich op het gewenste beginpunt en in de juiste richting bevindt. De lijnwidget geeft een knipperend rood licht weer tijdens het opnemen.

**AFBEELDING 29. AB-geleidingslijnen opnemen**

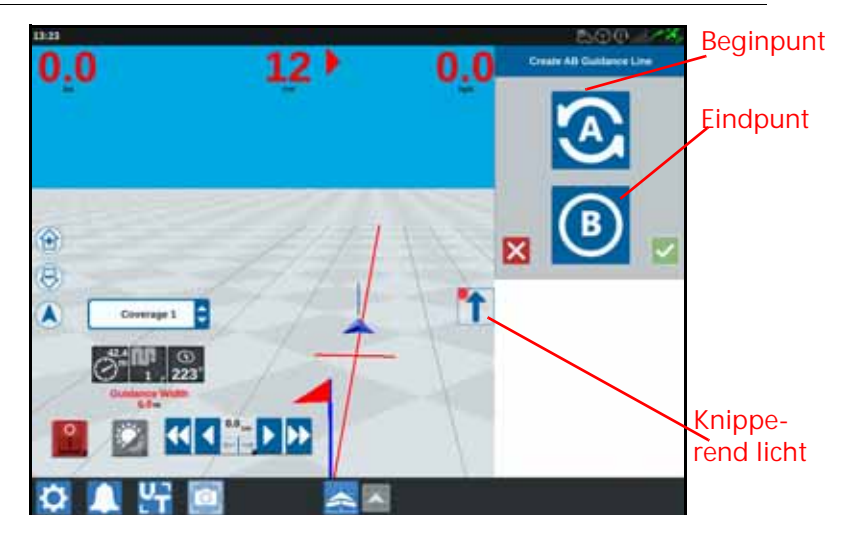

- 4. Wanneer u klaar bent met opnemen, drukt u op het volgende punt (in dit geval is dit B).
- 5. Selecteer Accepteren **og and de lijn te voltooien.**
- 6. Selecteer het geleidingslijnpictogram rechts op het scherm.
- 7. Selecteer Bewerken **14** naast de lijn die zojuist is gemaakt. Het venster Geleidingslijn bewerken wordt geopend.
- 8. Voer een naam voor de geleidingslijn in.
- 9. Druk op Accepteren **1.** Druk, indien gewenst, op Verwijderen **in de** om de geleidingslijn te verwijderen.
- 10. In een taak: selecteer Laden **om een bestaande geleidingslijn te laden en** gebruiken.

### SECTIEREGELING

Het aantal secties wordt gebaseerd op de informatie die wordt ingevoerd bij het maken van het werktuig. De standaardinstelling voor Negeren aan is vijf seconden. Het standaard uitschakelpercentage is 95%. Overlap openen/sluiten is standaard ingesteld op nul meter. De standaard overlap voor het grenspercentage is 5%. Pas de trekkerinstellingen aan als u het aantal secties wilt wijzigen.

**AFBEELDING 30. Pagina Sectieregeling**

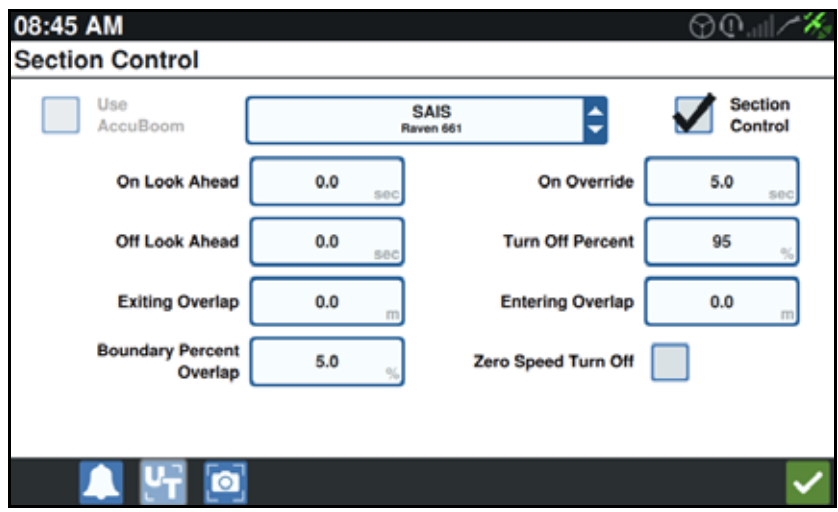

#### NEGEREN AAN/UIT

De functie Negeren aan/uit kan de bestuurder de automatische sectieregeling automatisch negeren en alle door de AccuBoom geregelde secties inschakelen gedurende een door de gebruiker gedefinieerd interval. Deze functie is nuttig voor het opnieuw toepassen van een product op een zwaar aangetast perceeloppervlak of bij optrekken na volledige stilstand. De tijd voor het negeren kan worden aangepast, zodat deze overeenstemt met de specifieke toepassingsbehoeften.

#### IN-/UITSCHAKELPERCENTAGE

Met In-/uitschakelpercentage kan de gebruiker de hoeveelheid dekking instellen die tijdens een toepassing wordt getolereerd. Voor toepassingen waarbij volledige dekking is vereist, moet de instelling voor het dekkingspercentage worden ingesteld op een hogere waarde (80% tot 100%). Bij het toepassen van producten waarbij overlappen niet wordt getolereerd, moet het dekkingspercentage worden ingesteld op een lagere waarde.

#### OVERLAP OPENEN/SLUITEN

Met de instellingen Overlap openen/sluiten kan de operator onderbrekingen in de dekking vermijden door de hoeveelheid (in meters) van geopende en gesloten dekkingsoverlap aan te passen. Als secties te vroeg worden uitgeschakeld tijdens het openen van bestaande dekking, past u de instelling Overlap openen aan om de secties te forceren gedurende een extra gespecificeerde afstand langer actief te blijven. Als secties juist te laat worden ingeschakeld bij het sluiten van de dekking, past u de instelling Overlap sluiten aan om eerdere inschakeling van secties te forceren, om mogelijke onderbrekingen in de dekking te vermijden.

#### **OPMERKING:** Als Overlap openen is ingesteld op 1 meter, blijven de werktuigsecties geactiveerd voor één extra meter dekking. Als Overlap sluiten is ingesteld op 1 meter, worden de werktuigsecties 1 meter eerder geactiveerd.

### VOORUITBLIK AAN/UIT

Vooruitblik aan/uit controleert de GPS-positie en de dekkingskaart. Hierbij wordt rekening gehouden met vooruitbliktijden voor in- en uitschakeling van het besturen van secties voordat de sectie grenzen voor spuiten of niet spuiten overschrijdt. Vooruitbliktijden helpen compenseren voor vertragingen in het spuitsysteem, waaronder de duur die is vereist voor het openen van boom- of regelkleppen.

- Wijzig Vooruitblik uit om te bepalen hoelang (in seconden) een sectie wordt uitgeschakeld.
- Wijzig Vooruitblik aan om te bepalen hoelang (in seconden) een sectie wordt ingeschakeld.

**OPMERKING:** Vooruitblik uit is de tijdsvervroeging voor het uitschakelen van een sectie, voordat een al bewerkt gebied of een niet-spuitzone wordt binnengereden.

> Vooruitblik aan is de tijdsvervroeging voor het inschakelen van een sectie, voordat een gebied wordt binnengereden dat niet is bewerkt.

#### OVERLAP GRENSPERCENTAGE

Met de functie Overlap grenspercentage kan de operator het percentage van de spuitboomsectie configureren dat de veldgrens mag overschrijden voordat de sectie de opdracht krijgt om uit te schakelen.

**OPMERKING:** De standaard Overlap grenspercentage is ingesteld op 5%. De spuitboomsectie wordt uitgeschakeld als 5% van de sectie buiten de grens valt. Als Overlap grenspercentage is ingesteld op 90%, wordt de spuitboomsectie pas uitgeschakeld als 90% van de spuitboomsectie buiten de grens valt.

### INSTELLINGEN VOOR SECTIEREGELING AANPASSEN

Instellingen voor Sectieregeling aanpassen:

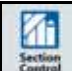

- 1. Selecteer Sectieregeling **Literature op de pagina CRX-instellingen.**
- 2. Druk in de cel rechts van de gewenste instelling.
- 3. Voer de gewenste instelling in.
- **OPMERKING:** Als u een Raven AccuBoom-node gebruikt, schakelt u het selectievakje AccuBoom gebruiken in, zodat de AccuBoom-node de secties controleert voor het werktuig dat in de vervolgkeuzelijst is geselecteerd.
- 4. Druk op Accepteren

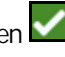

### INSTELLINGEN VOOR SNELHEIDSREGELING AANPASSEN

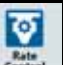

- 1. Selecteer Snelheidsregeling **Least op de pagina CRX-instellingen.**
- 2. Selecteer het gewenste werktuig in de vervolgkeuzelijst.
- 3. Selecteer de cel naast Toepassingskaart Vooruitblik.
- 4. Voer de gewenste vooruitblikafstand (in seconden) in.
- 5. Selecteer of Nuldoseringsregeling moet worden ingesteld op Automatisch of Handmatig.
- 6. Druk op het tabblad Dekking.
- 7. Selecteer, indien gewenst, Drempelwaarden inschakelen.
- 8. Voer de gewenste waarde in voor Min. correcte dosering.
- 9. Voer de gewenste waarde in voor Max. correcte dosering.
- 10. Selecteer, indien gewenst, de kleurcellen naast Kleur voor te hoge snelheid, Kleur voor correcte snelheid en Kleur voor te lage snelheid om deze kleuren te wijzigen.
- 11. Druk op Accepteren.

# CRX-INSTELLINGENMENU

### **SCHERM**

Scherminstellingen openen:

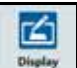

- 1. Druk op het schermpictogram  $L^{\frac{D \text{ (up)}}{D}}$  op de pagina CRX-instellingen. Het venster Scherminstellingen wordt geopend.
- 2. De standaardinstellingen voor het scherm zijn Dagmodus met Schermhelderheid en Lichtbalkhelderheid ingesteld op 100%. Selecteer, indien gewenst, Nachtmodus. Hierdoor worden de achtergrond- en voorgrondkleuren van het scherm gewijzigd en worden de Schermhelderheid en Lichtbalkhelderheid beide ingesteld op 30%.

#### **OPMERKING:** De optie Lichtbalkhelderheid is verborgen op de CR12, tenzij er een externe lichtbalk wordt gedetecteerd.

3. In Dagmodus en Nachtmodus kunnen Schermhelderheid en Lichtbalkhelderheid worden gewijzigd door de schuifregelaar in te stellen op de gewenste helderheid. De CRX kan ook zo worden ingesteld dat deze automatisch schakelt tussen Dagmodus en Nachtmodus.

### REGIO-INSTELLINGEN

De pagina Regio-instellingen biedt opties voor het instellen van de taal, tijdzone en meeteenheden. Regio-instellingen openen:

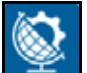

- 1. Druk op Regio-instellingen **op de pagina CRX-instellingen. Het venster Regio-instellingen** wordt geopend.
- 2. Selecteer de gewenste taal in de vervolgkeuzelijst Taal.
- 3. Selecteer de gewenste tijdzone in de vervolgkeuzelijst.

#### **OPMERKING:** De tijdzones zijn gebaseerd op een verschuiving ten opzicht van UTC (Coordinated Universal Time). Voorbeeld: Los Angeles is UTC -08:00, New York is UTC -05:00, Berlijn is UTC +01:00 en Moskou is UTC +03:00.

- 4. Selecteer een AM/PM-notatie of een 24-uurs notatie.
- 5. Gebruik de selectievakjes om de gewenste weergave-eenheden in te stellen voor Snelheid, Oppervlakte, Gewicht, Volume, Druk en Temperatuur.
- 6. Druk op Accepteren **om de instellingen op te slaan en terug te keren naar het menu** Instellingen.

### SERIËLE POORT

Informatie over seriële poorten openen:

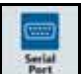

- 1. Druk op Seriële poort **op de pagina CRX-instellingen. Het venster Seriële poorten Poort A** wordt geopend. Informatie over de seriële poort, zoals Baudrate, Stopbits, Pariteit, TX en RX worden weergegeven. Selecteer, indien nodig, Apparaat detecteren om de informatie bij te werken.
- 2. Selecteer de gewenste poort in het venster links als u informatie over andere seriële poorten wilt weergeven.
- 3. Druk op Accepteren **in a**nadat u de seriële poortinformatie hebt bekeken.

### GPS

**OPMERKING:** Controleer Werktuigbesturing GPS en de GPS van de machine als Werktuigbesturing beschikbaar is.

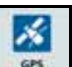

- Druk op GPS **om de pagina CRX-instellingen.**
- 2. Druk op het tabblad DIFF **Later Julie 19** om differentiële instellingsinformatie voor GPS weer te geven en selecteren, waaronder Type en PRN.

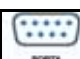

3. Druk op het tabblad Poort A  $\square$  om informatie weer te geven over Poort A en deze aan te passen. Druk, indien gewenst, op andere poorttabbladen om GPS-informatie van deze poorten weer te geven en te bewerken. In sommige gevallen wordt in plaats van de term poort, de term COM gebruikt.

**AFBEELDING 31. GPS-poortconfiguratie**

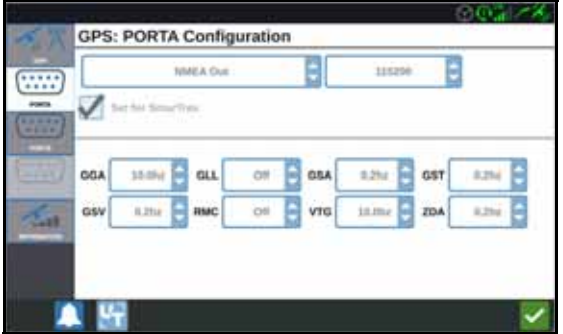

**OPMERKING:** Poort A kan niet worden geconfigureerd.

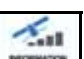

4. Druk op het tabblad Informatie **LECTER July 10 m** informatie weer te geven over het aantal zichtbare satellieten, Elevatie, GPS-kwaliteit, HDOP, Correctie ID, Correctie Leeftijd, Berichten en Correctie type. In de afbeelding hierna is een voorbeeld weergegeven van een GPSsatellietbereik boven een werktuig. De blauwe stippen zijn de GPS-satellieten die momenteel voor correcties worden gebruikt. De GPS-satellieten die grijs worden weergegeven, worden niet gebruikt voor correcties.

**AFBEELDING 32. GPS-informatie**

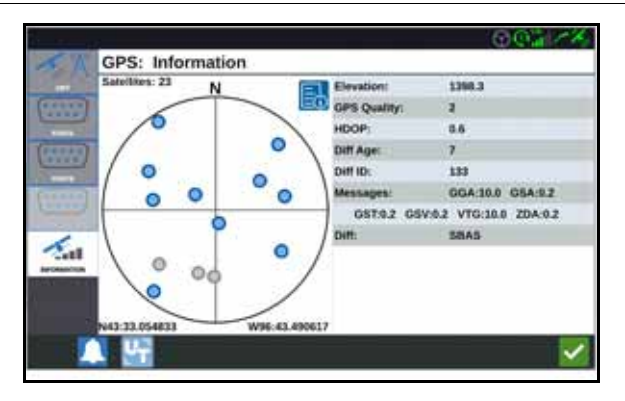

5. Druk op Accepteren **indelet aan de GPS-informatie hebt bekeken en bewerkt.** 

### HULP OP AFSTAND

Hulp op afstand stelt Raven-servicespecialisten in staat om het CRX-systeem op afstand weer te geven en te beheren. Hulp op afstand moet door de gebruiker worden ingeschakeld, zodat een servicespecialist kan helpen om problemen op te lossen of informatie weer te geven. Hulp op afstand inschakelen:

**OPMERKING:** Hulp op afstand kan alleen via Slingshot op een CRX worden uitgevoerd.

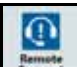

- 1. Druk op Hulp op afstand **Live in L**op de pagina CRX-instellingen. De pagina Hulp op afstand wordt geopend.
- 2. Schakel het selectievakje Hulp op afstand inschakelen in.
- 3. Geef de servicespecialist de hulpcode die linksonder in de hoek van de CRX wordt weergegeven. Als Hulp op afstand is verbonden, wordt de naam van de externe viewer weergegeven in de lijst.
- 4. Accepteer de disclaimer om Hulp op afstand in te schakelen.
- 5. Druk op Accepteren **1988** nadat u Hulp op afstand hebt ingeschakeld.

### CONFIGURATIE VAN HOOFDSCHAKELAAR

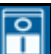

- 1. Druk op Hoofdschakelaar **op de pagina CRX-instellingen. Het venster voor** hoofdschakelaarconfiguratie wordt geopend.
- 2. Schakel, indien gewenst, het selectievakje Alle vereist in. Dit vereist inschakeling van alle geselecteerde ingangen voordat de hoofdschakelaar wordt ingeschakeld. Anders hoeft slechts één geselecteerde ingang ingeschakeld te zijn.
- 3. De standaardinstelling Op het scherm is ingeschakeld.

**OPMERKING:** AUX-ingang - Selecteer deze optie als een bedrade schakelaar naar de CRX AUX-ingangsdraad fungeert als hoofdschakelaar.

> AccuBoom - Selecteer deze optie als een bedrade schakelaar op de oranje draad van de AccuBoom-bekabeling fungeert als hoofdschakelaar.

Besturing - Selecteer deze optie als u wilt dat SmarTrax alleen gegevens registreert wanneer er besturing plaatsvindt.

Op het scherm - Deze optie kan alleen worden ingeschakeld als geen van de andere opties is ingeschakeld.

4. Druk op Accepteren **IV** nadat u de instellingen hebt gewijzigd.

### ISOBUS-INSTELLINGEN

De pagina ISOBUS-instellingen biedt opties voor het identificeren van aangesloten ISOBUS-apparaten, het wissen van de ISOBUS-objectgroep of het wijzigen van de ISOBUS UT-instantie wanneer er meerdere universele terminals beschikbaar zijn op

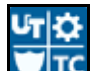

de ISOBUS. Druk op ISOBUS-instellingen **op de pagina CRX-instellingen om** de UT-instellingen te openen.

### LICHTBALK

**OPMERKING:** Lichtbalkconfiguratie is alleen mogelijk op de CR12 als er een externe lichtbalk wordt gedetecteerd.

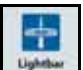

- 1. Druk op Lichtbalk  $\lfloor \frac{u_{\text{other}}}{2} \rfloor$  als u de instellingen voor lichtbalkconfiguratie wilt weergeven. Het venster Lichtbalkconfiguratie wordt geopend.
- 2. De standaardinstelling is dat de lichtbalk is ingeschakeld. Schakel het selectievakje Inschakelen uit als u de lichtbalk wilt uitschakelen.
- 3. De standaardinstelling voor LED-indicatie voor achteruitrijden is actief. Wanneer deze is uitgeschakeld, worden LED-lampjes ingeschakeld in de richting waarin de bestuurder moet sturen om opnieuw de geleidingslijn te volgen.
- 4. Schakel de optie Gebruik afstand tot de lijn in als u wilt dat de LED-lampjes rechtstreeks correleren met de afstand ten opzichte van de geleidingslijn. Deze optie wordt automatisch ingeschakeld wanneer er sturen wordt gedetecteerd en de optie niet handmatig door de gebruiker is gewijzigd. De optie is standaard uitgeschakeld en de LED-lampjes integreren fouten met betrekking tot de afstand tot de lijn en hoekfouten, zodat de gebruiker kan profiteren van een natuurlijke stuurfeedbackreactie voor handmatige besturing.
- 5. De standaardinstelling voor Gevoeligheid lijnafwijking is Fijn. Selecteer het gewenste keuzerondje om Gevoeligheid lijnafwijking aan te passen. Terwijl u de gevoeligheid wijzigt, geven de lichtbalkeenheden langs de onderkant de afstand voor afzonderlijke lichten ten opzichte van de lijn aan. Wanneer bijvoorbeeld Fijn is geselecteerd, wordt het eerste rode lampje ingeschakeld wanneer het werktuig zich op 10 cm (4") van de lijn bevindt en wordt het tweede lampje ingeschakeld wanneer het werktuig zich op 26 cm (10") van de lijn bevindt. Pas de instellingen

voor de lichtbalk aan en druk op Accepteren

6. Als er een externe lichtbalk is aangesloten via de seriële poort, wordt deze optie weergegeven op de pagina met lichtbalkinstellingen en is deze ingeschakeld. Schakel, indien gewenst, de externe lichtbalk uit.

### **MELDINGEN**

Druk op de knop Meldingen **LA** om de meldingsgeschiedenis te openen. Als u meer informatie over een specifieke melding wilt weergeven, drukt u op de melding. Er wordt een meldingsvenster geopend. In dit venster worden het meldingstype, aanvullende meldingsgegevens en informatie over hoelang geleden de melding is

opgetreden, weergegeven. Druk op Voltooien **Mandat u** de melding hebt gelezen.

Druk op Accepteren **als u klaar bent met het bekijken van de meldingen.** 

# WI-FI-CONFIGURATIE

Wi-Fi-instellingen configureren en een lijst met verbindingen op prioriteit maken:

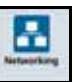

- 1. Selecteer de knop Netwerken op de pagina CRX-instellingen.
- 2. Selecteer de tabbladen voor de client en het toegangspunt. Er wordt een lijst met beschikbare Wi-Fi-verbindingen weergegeven.

#### **AFBEELDING 33. Wi-Fi-verbindingen**

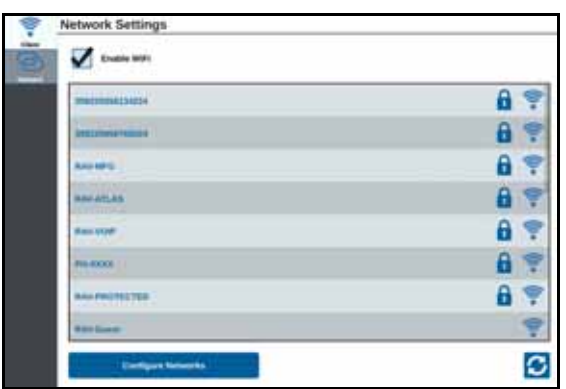

- <span id="page-57-0"></span>3. Selecteer de gewenste Wi-Fi-verbinding. Druk, indien nodig, op Vernieuwen om de lijst met Wi-Fi-verbindingen bij te werken.
- 4. Voer, indien nodig, het Wi-Fi-wachtwoord in om verbinding te maken met dat netwerk.
- 5. Druk op Verbinden. De CRX probeert om een verbinding met deze Wi-Fi-hotspot tot stand te brengen. Als er een ongeldig wachtwoord is ingevoerd, wordt er een melding geopend, waarin wordt vermeld dat het wachtwoord niet juist is.
- **OPMERKING:** Selecteer, indien gewenst, Automatisch verbinden voor toekomstige Wi-Fi-verbindingen met deze hotspot. Hierdoor kan de CRX verbinding maken met deze hotspot wanneer die binnen bereik is.
- <span id="page-57-1"></span>6. Nadat er verbinding met de hotspot is gemaakt, wordt hotspotinformatie weergegeven op een blauwe achtergrond.
- 7. Als u meerdere hotspots hebt waarmee u verbinding wilt maken, herhaalt u [stap 3](#page-57-0) tot en met [stap 6](#page-57-1) voor alle gewenste verbindingen.
- **OPMERKING:** Wi-Fi-prioriteit wordt gebaseerd op beperkingen op het vlak van gegevens en snelheden. De CRX maakt verbinding met Wi-Finetwerken waarvoor deze niet gelden. Onbeperkte verbindingen hebben voorrang boven beperkte netwerken.

### HANDMATIG EEN NETWERK INSTELLEN

- 1. Druk onderaan het scherm Netwerkinstellingen op Netwerken configureren.
- 2. Voer een naam voor het netwerk in het veld SSID in.
- 3. Selecteer het gewenste beveiligingsniveau. Voer het gewenste wachtwoord in als er een beveiligd netwerk wordt geselecteerd.
- 4. Selecteer, indien gewenst, Gegevensbeperking om de hoeveelheid gegevens te beperken die via het netwerk wordt overgebracht.
- 5. Selecteer, indien gewenst, Automatisch verbinden om apparaten toe te staan verbinding te maken met dit netwerk.

### EEN PERSOONLIJKE HOTSPOT MAKEN

Als u een persoonlijke hotspot maakt, kunnen andere apparaten verbinding maken met de CRX-internetbron en deze gebruiken. Een persoonlijke hotspot maken:

- 1. Druk op Hotspot.
- 2. Schakel het selectievakje Wi-Fi-hotspot inschakelen in. Het SSID-nummer dat wordt weergegeven, is de netwerknaam. Het wachtwoord dat wordt gevraagd, is het wachtwoord voor het verbinden met het netwerk.

# **SCHERMOPNAME**

**OPMERKING:** CRX bewaart de laatste tien schermopnamen. CRX begint met het vervangen van opgeslagen schermopnamen nadat er tien schermen zijn vastgelegd. Raadpleeg *[Schermopnamen exporteren](#page-59-0)* [op pagina 56](#page-59-0) om schermopnamen over te brengen naar een USBstation, zodat u deze kunt weergeven.

Er zijn twee manieren waarop u schermopnamen kunt maken:

- *• [Het hulpmiddel Schermopname gebruiken](#page-58-0)*
- *• [De aan/uit-knop gebruiken](#page-59-1)*

# <span id="page-58-0"></span>HET HULPMIDDEL SCHERMOPNAME GEBRUIKEN

- 1. Druk op het pictogram Schermopname onderaan het scherm.
- 2. Voer de stappen in *[Schermopnamen exporteren](#page-59-0)* op pagina 56 uit om de bestanden vanuit de CRX op een USB-station te plaatsen.

### <span id="page-59-1"></span>DE AAN/UIT-KNOP GEBRUIKEN

- 1. Druk op de aan/uit-knop totdat er een bericht wordt weergegeven.
- 2. Selecteer Schermopname.
- 3. Voer de stappen in [Schermopnamen exporteren op pagina 56](#page-59-0) uit om de bestanden vanuit de CRX op een USB-station te plaatsen.

# <span id="page-59-0"></span>SCHERMOPNAMEN EXPORTEREN

- 1. Selecteer
- 2. Selecteer Bestandsbeheer.

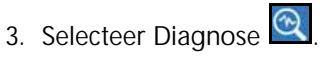

- 4. Selecteer het gewenste USB-station in de vervolgkeuzelijst Kopiëren naar.
- 5. Selecteer schermopnamen.
- 6. Voer, indien gewenst, een opmerking in over de schermopname.

### SCHERMOPNAMEN WEERGEVEN

Een schermopname weergeven nadat deze is geëxporteerd naar een USB-station:

- 1. Voltooi de procedure *[Schermopnamen exporteren](#page-59-0)* om de schermopname over te brengen naar een USB-station.
- 2. Plaats het USB-station in een computer.
- 3. Open het USB-station via de verkenner.
- 4. Ga naar de map voor schermopnamen.

#### **AFBEELDING 34. Schermopnamenmap op het USB-station**

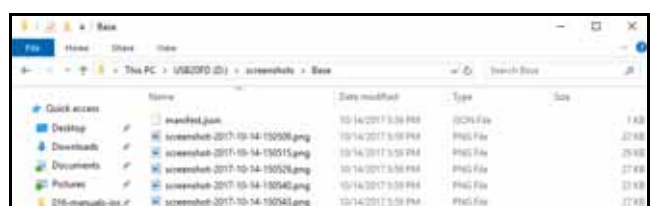

5. Geef de schermopnamen weer of kopieer deze, afhankelijk van wat gewenst is.

## <span id="page-60-0"></span>BESTANDSBEHEER

Bestandsbeheer stelt de gebruiker in staat om bestanden te sorteren en verplaatsen (indien gewenst). Als het een bestand zich momenteel op een USB-station bevindt, sluit u dit aan op de USB-poort op de achterkant van de CRX.

### **BESTANDSTYPEN**

In de tabel hierna worden de bestandstypen weergegeven die beschikbaar zijn op de CRX.

Raadpleeg [Tabel 9 op pagina 73](#page-76-0) voor een uitgebreide lijst met bestandstypen en hun extensies en informatie over waar deze gewoonlijk op een USB-station worden opgeslagen.

| Pictogra<br>m | Bestandstype       | Beschrijving                                                                                                    |
|---------------|--------------------|----------------------------------------------------------------------------------------------------|
|               | Alle bestanden     | Selecteer dit om alle bestanden te selecteren die zijn<br>opgeslagen op het apparaat of op het geïnstalleerde<br>USB-station.                                                             |
|               | Back-up            | Back-upbestanden kunnen worden opgeslagen op<br>de CRX of naar een USB-poort worden verplaatst.<br>Deze bestanden omvatten back-ups van<br>machineconfiguraties, GFF-informatie en taken. |
|               | Geleidingslijn     | Dit pictogram geeft aan dat het bestandstype een<br>geleidingslijn is.                                                                                                    |
|               | Perceelgegevens    | Selecteer dit om perceelgegevensbestanden weer te<br>geven of te verplaatsen.                                                                                                    |
|               | Taak               | Dit pictogram geeft aan dat het bestandstype een<br>taakbestand is.                                                                                                    |
|               | Toepassingskaart   | Dit pictogram geeft aan dat het bestand een<br>toepassingskaart is die is gemaakt voor of is<br>gedownload naar de CRX.                                                                   |
|               | Verkend object     | Dit pictogram geeft aan dat het bestandstype een<br>verkend object is, dat perceelgrenzen, zones, lijnen en<br>vlaggen omvat.                                                             |
|               | <b>Street Maps</b> | Dit pictogram geeft aan dat er een Street Map<br>beschikbaar is voor downloaden naar de CRX.                                                                                              |

**TABEL 8. Bestandstypen**

### EEN BESTAND KOPIËREN

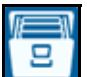

- 1. Druk op Bestandsbeheer **op de pagina CRX-instellingen. Het venster Bestandsbeheer** wordt geopend.
- 2. Selecteer USB (als er een USB-station is aangesloten op de CRX) of Lokaal (op de CRX) in de vervolgkeuzelijst voor de bron.
- 3. Schakel het selectievakje voor de gewenste bestanden of het selectievakje Alle bestanden in om alle bestanden op de CRX te selecteren of om bestanden te sorteren op GFF.
- 4. Selecteer het bestand of de bestanden die u wilt kopiëren.
- 5. Druk op Kopiëren **in die om het geselecteerde bestand te kopiëren. Het venster Bestanden** kopiëren wordt geopend. Selecteer OK om het bestand te kopiëren of op Annuleren om het kopiëren van het bestand te stoppen.
- 6. Druk op Accepteren nadat u het gewenste bestand of de gewenste bestanden hebt geselecteerd.
- **OPMERKING:** Er zijn opties beschikbaar om het formaat van de geëxporteerde gegevens te wijzigen.

#### **AFBEELDING 35. Gegevensconfiguratie exporteren**

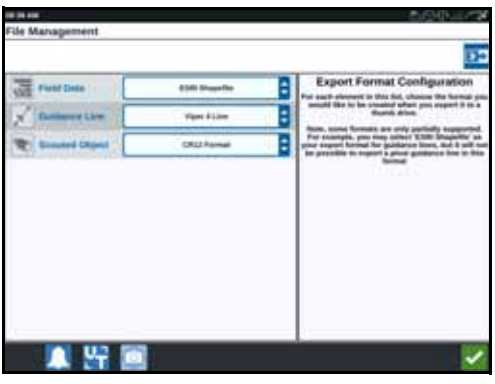

### EEN BESTAND VERWIJDEREN

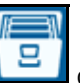

- 1. Druk op Bestandsbeheer **op de pagina CRX-instellingen. Het venster** Bestandsbeheer wordt geopend.
- 2. Selecteer USB (als er een USB-station is aangesloten op de CRX) of Lokaal (op de CRX) in de vervolgkeuzelijst voor de bron.
- 3. Selecteer de gewenste bestanden of schakel het selectievakje Alle bestanden in om alle bestanden op de CRX te selecteren of om bestanden te sorteren op GFF.
- 4. Selecteer het bestand of de bestanden die u wilt verwijderen.
- 5. Druk op Verwijderen **om** om het geselecteerde bestand te verwijderen. Het venster Bestanden verwijderen wordt geopend. Druk op OK om het bestand of de bestanden te verwijderen of op Annuleren als u niet wilt verwijderen.
- 6. Druk op Accepteren **nadat u** het gewenste bestand of de gewenste bestanden hebt geselecteerd.

KAARTEN, GELEIDINGSLIJNEN EN FUNCTIEONTGRENDELINGEN IMPORTEREN

Na het downloaden van het gewenste bestand naar een USB-station en het plaatsen van het USB-station in de CRX:

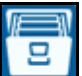

- 1. Druk op Bestandsbeheer **Lewis Julie** op de pagina CRX-instellingen. Het venster Bestandsbeheer wordt geopend.
- 2. Selecteer een USB-station in de vervolgkeuzelijst uiterst links.

**AFBEELDING 36. Bestandsbeheer Alle bestanden**

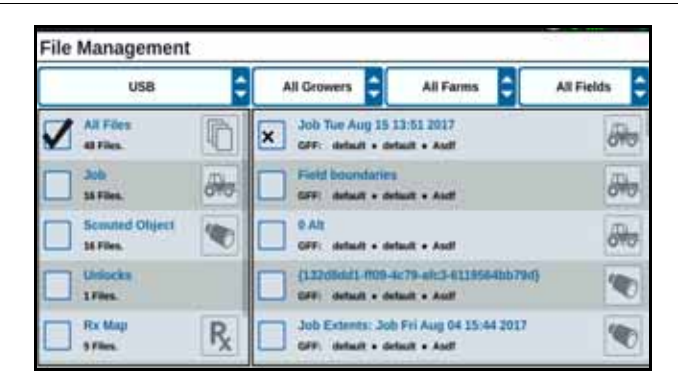

3. Ga naar het gewenste bestandstype en selecteer dit. In dit voorbeeld betreft dit een functieontgrendeling.

**AFBEELDING 37. Bestandsbeheer - Ontgrendelingen**

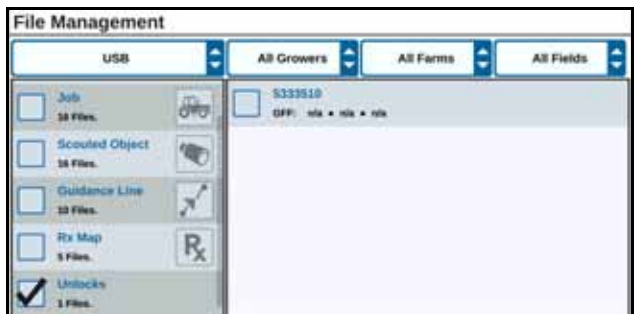

4. Selecteer het gewenste bestand in de cel rechts.

**AFBEELDING 38. Bestandsbeheer - GFF selecteren**

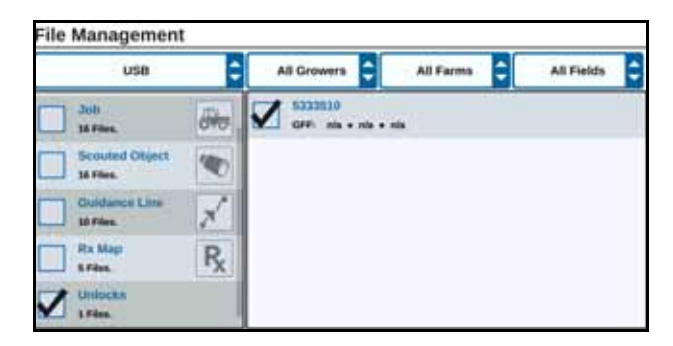

- 5. Druk op Bestanden kopiëren **. De bestanden worden naar de** CRX gekopieerd.
- 6. Ga naar het tabblad Functies en controleer in het veld Systeemupdate of de ontgrendelingen zijn overgebracht. De ontgrendelingen die zijn gedownload, worden nu weergegeven met een pictogram van een open slot naast de functie.

**AFBEELDING 39. Functies**

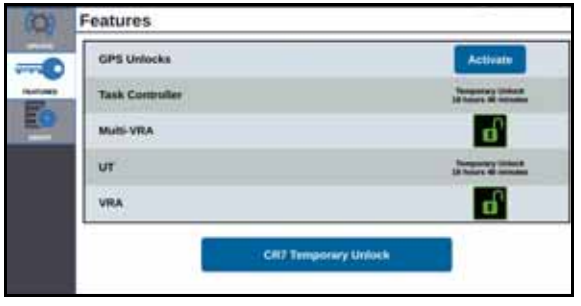

### EEN TOEPASSINGSKAART LADEN

- 1. Plaats het toepassingskaartbestand (dit is een bestand met de extensie .dbf, .shp, of .shx) op een USB-station. Maak geen subbestanden voor toepassingskaarten.
- 2. Plaats het USB-station in de CRX.
- 3. Selecteer Bestandsbeheer op de pagina met instellingen.
- 4. Selecteer het gewenste USB-station in de vervolgkeuzelijst uiterst links.

**AFBEELDING 40. Bestandsbeheer Alle bestanden**

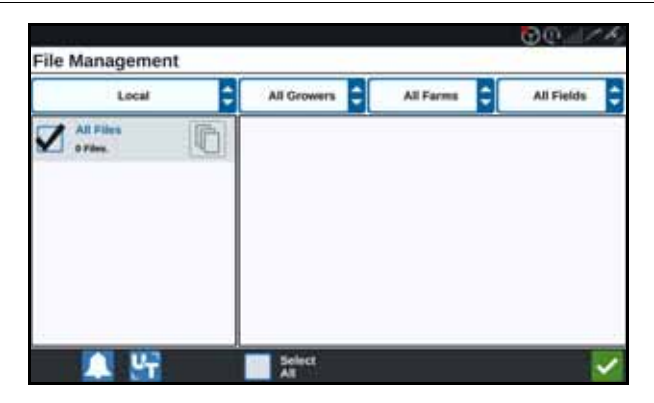

5. Selecteer de gewenste toepassingskaart in de lijst.

**AFBEELDING 41. Bestandsbeheer Doseerkaart**

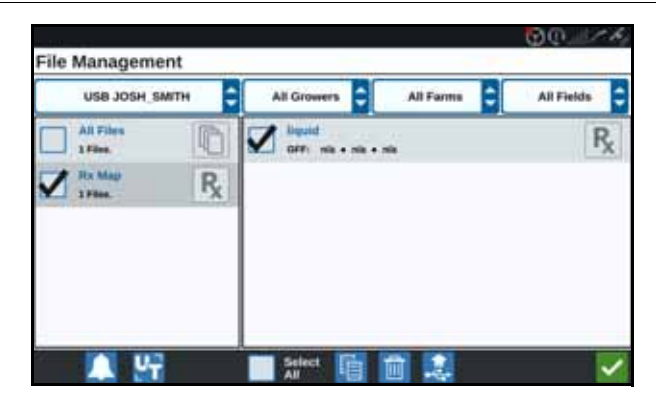

- 6. Selecteer Kopiëren
- 7. Selecteer Accepteren **.** Het venster Bestanden kopiëren wordt geopend.

8. Druk op Accepteren **om** door te gaan met het kopiëren van het bestand of

druk op Annuleren  $\blacktriangleright$  om een ander bestand te selecteren. De tekst Wacht aub wordt weergegeven terwijl de bestanden worden overgedragen.

9. Start een taak. Selecteer in het scherm Toewijzing dekking aan werktuig de optie

Bewerken **M** naast de gewenste toepassingskaart.

#### **AFBEELDING 42. Toewijzing dekking aan werktuig**

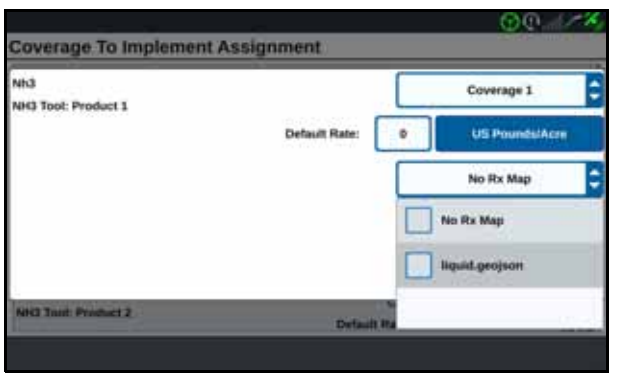

10. Selecteer de gewenste toepassingskaart in de vervolgkeuzelijst Geen doseerkaart.

11. Selecteer Snelheid in de vervolgkeuzelijst <Kolom Snelheid selecteren>.

**AFBEELDING 43. Toewijzing dekking aan werktuig NH3**

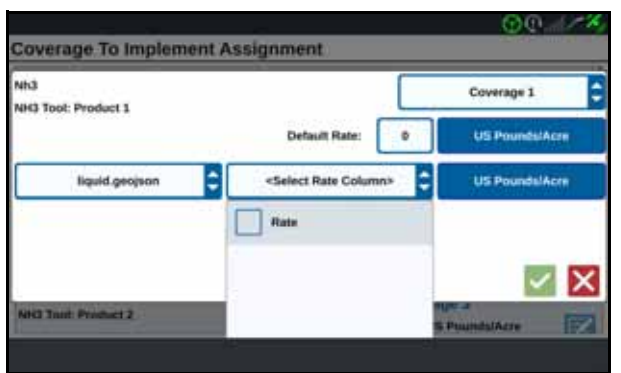

- 12. Pas, indien nodig, de eenheden en conversiefactor aan.
- 13. Druk op Accepteren **.** Het venster Toewijzing dekking aan werktuig wordt geopend met de dosering voor het product.

14. Druk op Volgende **De** om de taak te starten. De toepassingskaart wordt weergegeven in het uitvoeringsscherm.

**AFBEELDING 44. Uitvoeringsscherm met toepassingskaart**

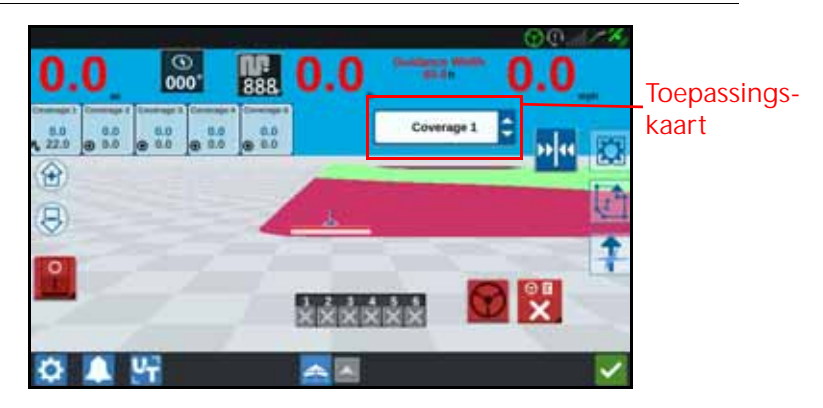

### HET USB-STATION VERWIJDEREN

Druk op USB verwijderen **om de informatie op het USB-station naar behoren op** te slaan, zodat het station kan worden verwijderd als er een USB-station is geplaatst.

### VIRTUEEL USB-STATION (VTD)

Virtueel USB-station (VTD) is een functie waarmee gegevens gemakkelijk kunnen worden overgedragen tussen CRX-terminals. Na het aanmaken en koppelen van een Microsoft OneDrive-account aan de CRX kunnen gebruikers gegevens uitwisselen met VTD zonder dat ze een fysiek USB-station nodig hebben. Andere computers die aan hetzelfde OneDrive-account zijn gekoppeld, hebben toegang tot alle gegevens die in VTD zijn opgeslagen.

**OPMERKING:** Voor het gebruik van VTD is een Slingshot-abonnement vereist.

#### VERBIND HET ONEDRIVE-ACCOUNT MET VTD

Voor het gebruik van Virtueel USB-station moet een Microsoft OneDrive-account worden gemaakt. Een Microsoft OneDrive met VTD verifiëren en verbinden:

- 1. Voer op een computer of mobiel apparaat https://products.office.com/onedrive/online-cloudstorage in op de adresbalk.
- 2. Selecteer Gratis aanmelden en volg de instructies om een Microsoft OneDriveaccount aan te maken.

3. Maak een map met de naam 'vtd' op het OneDrive-account.

#### **OPMERKING:** Zorg ervoor dat 'vtd' volledig in kleine letters staat in het OneDrive-account.

- 4. Verbind de terminal met het internet.
- 5. Druk op het CRX-apparaat op de knop Instellingen om naar het menu Instellingen te navigeren.
- 6. Druk in het Instellingenmenu op de knop Slingshot om naar het menu Instellingen voor Slingshot te navigeren.
- 7. Druk op 'VTD' in de zijbalk om naar het VTD-autorisatiescherm te navigeren.

#### **AFBEELDING 45. VTD-autorisatie**

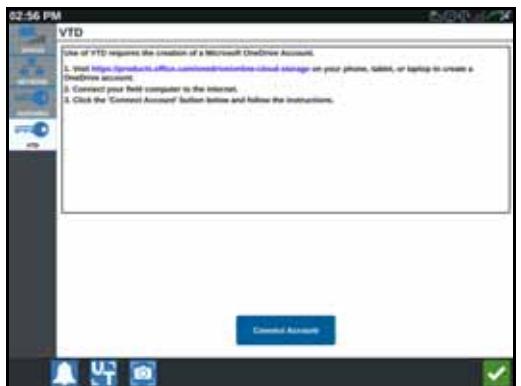

- 8. Selecteer Account verbinden op de gevraagde pagina.
- 9. Voer op een computer of mobiel apparaat https://microsoft.com/devicelogin in op de adresbalk.
- 10. Eenmaal op de webpagina op de computer of het mobiele apparaat voert u de toegangscode in die op het CRX-scherm wordt gevraagd.

#### <span id="page-67-0"></span>**AFBEELDING 46. VTD-toegangscode**

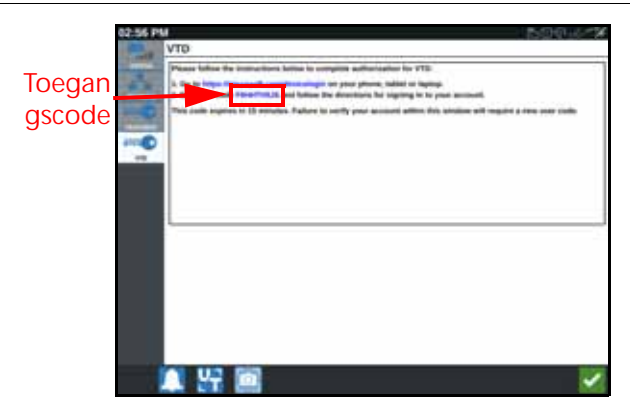

**OPMERKING:** De toegangscode zal niet dezelfde code zijn die is weergegeven in [Afbeelding 46, 'VTD-toegangscode',](#page-67-0) hierboven.

11. Zodra het account is verbonden met VTD, zal het in [Afbeelding 47, 'Apparaat verbonden](#page-68-0)  [met VTD',](#page-68-0) getoonde scherm worden weergegeven.

<span id="page-68-0"></span>**AFBEELDING 47. Apparaat verbonden met VTD**

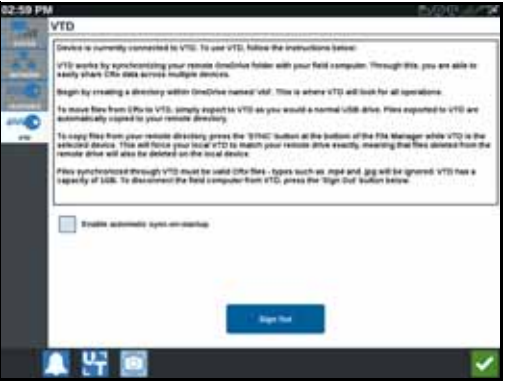

#### **OPMERKING:** De mapstructuur van de VTD moet dezelfde structuur hebben als USB. Zie [Bestandsbeheer op pagina 57](#page-60-0) voor meer informatie over de mapstructuur van USB.

### VIRTUEEL USB-STATION (VTD) BEDIENEN

VTD gebruikt een externe VTD die wordt gehost in het OneDrive-account en een lokale VTD die zich rechtstreeks in de CRX-software bevindt. Lokale en externe VTD-bestanden worden gesynchroniseerd, waarbij lokale bestanden naar de externe schijf worden verzonden en externe bestanden naar de lokale schijf worden verzonden. Bestanden die lokaal op het CRXapparaat zijn opgeslagen, maar niet in de lokale VTD-map, worden opgeslagen in 'lokale bestandsopslag'.

#### **OPMERKING:** Bestanden moeten voor gebruik worden overgebracht van VTD naar lokale bestandsopslag.

Een lokaal op de CRX opgeslagen bestand overdragen naar VTD:

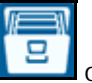

- 1. Druk op Bestandsbeheer **op de pagina CRX-instellingen. Het venster** Bestandsbeheer wordt geopend.
- 2. Selecteer Lokaal in de vervolgkeuzelijst met bronnen.
- 3. Schakel het selectievakje voor de gewenste bestanden of het selectievakje Alle bestanden in om alle bestanden op de CRX te selecteren of om bestanden te sorteren op GFF.
- 4. Selecteer het bestand of de bestanden die u wilt kopiëren.
- 5. Druk op Kopiëren **in die om het geselecteerde bestand te kopiëren. Het venster Bestanden** kopiëren wordt geopend.
- 6. Selecteer de VTD en dan OK om het bestand te kopiëren of Annuleren  $\mathbf X$  om het kopiëren van het bestand te stoppen.

7. Druk op Accepteren **1 a**nadat u het gewenste bestand of de gewenste bestanden hebt aeselecteerd.

Een bestand dat extern is opgeslagen op VTD overdragen naar CRX:

- 1. Plaats op het OneDrive-account het gewenste bestand in de VTD-map.
- 2. Druk op het CRX-apparaat op Bestandsbeheer **op de pagina CRX-instellingen. Het** venster Bestandsbeheer wordt geopend.
- 3. Selecteer VTD in de vervolgkeuzelijst met bronnen.
- 4. Druk op synchroniseren om bestanden van de OneDrive vtd-map naar de lokale VTDmap op de CRX te sturen.
- **OPMERKING:** Nadat de VTD-synchronisatie is voltooid, importeert u de bestanden naar CRX met hetzelfde proces als een bij een fysiek USB-station om de overgedragen bestanden te gebruiken.
- 5. Schakel het selectievakje voor de gewenste bestanden of het selectievakje Alle bestanden in om alle bestanden op de VTD te selecteren of om bestanden te sorteren op GFF.
- 6. Selecteer het bestand of de bestanden die u wilt kopiëren.
- 7. Druk op Kopiëren **is om het geselecteerde bestand te kopiëren**. Het venster Bestanden kopiëren wordt geopend.
- 8. Druk op Accepteren **om** het kopiëren te starten of op Annuleren **X** om het kopiëren te stoppen.
- **OPMERKING:** Om een bestand in de lokale VTD-map op het CRX-apparaat te verwijderen, moet het bestand eerst worden verwijderd in de OneDrive VTD-map. Synchroniseer vervolgens opnieuw op het CRX-apparaat om het verwijderde bestand uit de lokale VTD-map te verwijderen.

# SOFTWARE- EN HARDWARE-UPDATES

### **SOFTWARE**

Controleren op CRX-software-updates via Slingshot:

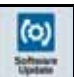

- 1. Druk op Software-update op de pagina CRX-instellingen. De updatepagina wordt geopend.
- 2. Als er een update beschikbaar is via Slingshot, wordt deze onder de kolom Slingshot-link weergegeven. Lees de release notes voor meer informatie over wat er is opgenomen in de update.

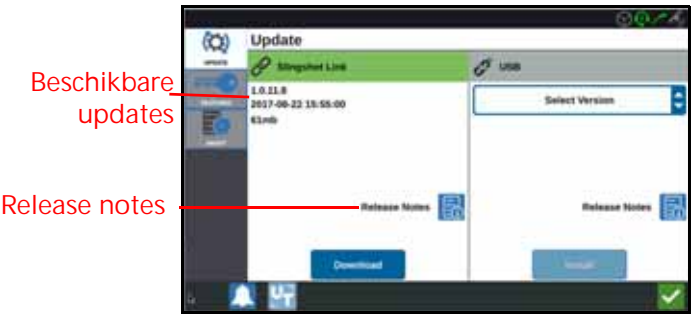

- 3. Druk op Downloaden om de update te installeren. De update wordt gedownload naar de CRX. Nadat de CRX-update is gedownload, wordt de knop Downloaden gewijzigd in de knop Installeren. Druk op Installeren om de software-update te installeren.
- 4. Druk, indien gewenst, op het tabblad Functies voor toegang tot de gewenste ontgrendeling. De volgende opties zijn beschikbaar:
- GPS-ontgrendeling: Hiermee geeft u de toegang vrij tot nauwkeurigere GPS-correcties.
- Taakregelaar: De ontgrendeling van de taakregelaar is vereist om de UT in staat te stellen tot het automatisch aansturen van secties.
- Multi-VRA: Ontgrendel Multi-VRA om toepassingskaarten te gebruiken voor automatisch toepassing van meerdere producten op een perceel.
- UT: UT stelt de gebruiker in staat om nodes die met het ISOBUS-netwerk zijn verbonden, te bewaken en aan te passen.
- VRA (Variable Rate Applications): Ontgrendel VRA voor het gebruik van een toepassingskaart voor automatische toepassing van het gewenste product, zoals is geconfigureerd in de toepassingskaart.
- De bewerking plannen: Bij het plannen van de bewerking kunnen er wendakkers, offsets en geleidingslijnen binnen bestaande perceelgrenzen worden gemaakt. Het bewerkingsplan kan vervolgens worden geselecteerd voor taken voor verschillende werktuigen.
- Productkaarten: Ontgrendel productkaarten om aangepaste producten te maken en te gebruiken. Deze functie maakt gebruik van teeltregistratie om gebruikers in staat te stellen door de gebruiker gedefinieerde eigenschappen aan producten toe te wijzen. Daardoor kunnen producten die worden toegepast in dekking beter worden onderscheiden.
- 5. Druk, indien gewenst, op het tabblad Over  $\square$  om informatie weer te geven over de CRX, waaronder de software-versie, wanneer de software-versie is geïnstalleerd, het aantal uitvoeringsuren en het totale aantal uitvoeringsuren. Druk, indien gewenst, op Gegevens wissen om het systeem opnieuw in te stellen en alle gegevens te wissen die op de CRX zijn opgeslagen. Dit omvat alle werktuigen, teler-/boerderij-/perceelgegevens en instellingen op de CRX.
- 6. Druk op Accepteren  $\blacksquare$  nadat u de instellingen hebt gewijzigd.

### EEN CRX-UPDATE DOWNLOADEN NAAR EEN USB-STATION

Een CRX-software-update zoeken en downloaden naar een USB-station:

- 1. Voer op een computer http://portal.ravenprecision.com/ in op de adresbalk.
- 2. Druk op Enter.
- 3. Klik op Productdocumentatie.
- 4. Klik op CRX.
- 5. Ga naar de vervolgkeuzelijst.
- 6. Selecteer de gewenste software.

**OPMERKING:** Controleer de download- en installatie-instructies, indien gewenst.

- 7. Selecteer Opslaan als in de vervolgkeuzelijst Opslaan.
- 8. Selecteer het bureaublad als de gewenste opslaglocatie.
- 9. Druk op Opslaan.
- 10. Klik op en sleep het .zip-bestand naar de hoofdmap van het USB-station.

**BELANGRIJK:** U mag het software-updatebestand niet uitpakken.

# CRX-UPDATES INSTALLEREN VIA EEN USB-STATION

Een software-update toepassen op het CRX-apparaat:

- 1. Plaats het USB-station met de CRX-update in de vereiste map in het CRX-apparaat.
- 2. Selecteer de gewenste update in de USB-vervolgkeuzelijst en druk op Installeren als het updatebestand eenmaal wordt gedetecteerd op het USB-station.

# ISO-NODE- EN GPS-UPDATES

Controleren op ISO-node- of GPS-updates via Slingshot:

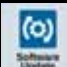

- 1. Druk op Software-update  $\Box$  op de pagina CRX-instellingen. De updatepagina wordt geopend.
- 2. Selecteer het tabblad Hardware.
- 3. Als er een update beschikbaar is via Slingshot, wordt deze onderaan de pagina Hardware-update weergegeven. Selecteer het informatiepictogram voor meer informatie over de huidige versie. Vergelijk de huidige versie met de laatste versie om te controleren of er een nieuwere versie beschikbaar is.
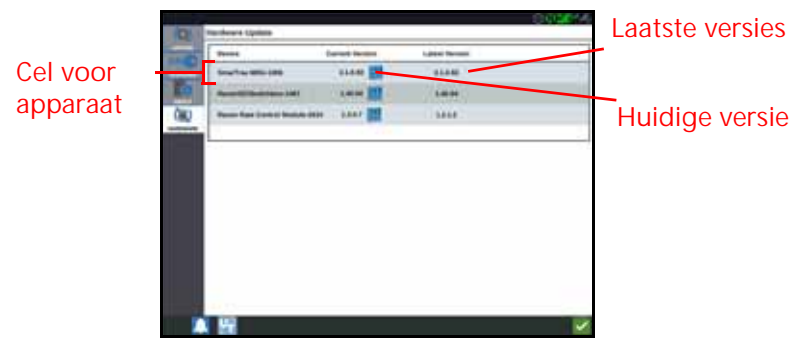

- 4. Druk op een willekeurige plaats op de apparaatcel, maar niet op het informatiepictogram, om de update te installeren. Onder de lijst met apparaatcellen wordt een veld met beschikbare versies geopend.
- 5. Selecteer de gewenste versie in de vervolgkeuzelijst met beschikbare versies.

**AFBEELDING 50. Beschikbare versies**

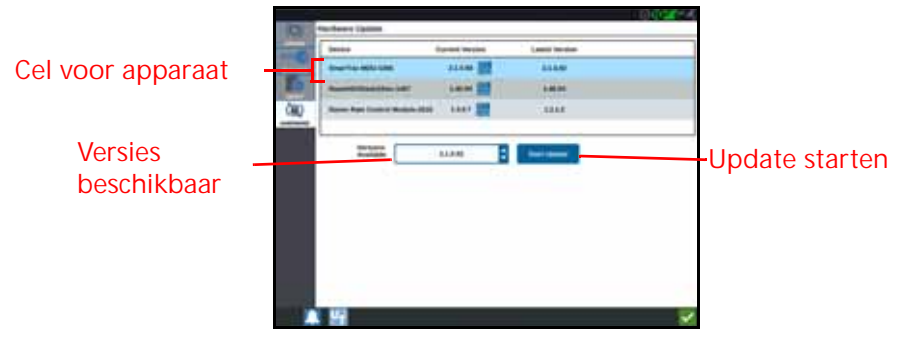

- 6. Selecteer Update starten. De update wordt geïnstalleerd.
- 7. Druk, indien gewenst, op het tabblad Over  $\Box$  om informatie weer te geven over de CRX, waaronder de software-versie, wanneer de software-versie is geïnstalleerd, het aantal uitvoeringsuren en het totale aantal uitvoeringsuren. Druk, indien gewenst, op Gegevens wissen om het systeem opnieuw in te stellen en alle gegevens te wissen die op de CRX zijn opgeslagen. Dit omvat alle werktuigen, teler-/boerderij-/perceelgegevens en instellingen op de CRX.
- 8. Druk op Accepteren **Mandat u de instellingen hebt gewijzigd.**

#### SMARTRAX-SYSTEEMINFORMATIE

De pagina SmarTrax-systeeminformatie bevat opties voor het aanpassen van de gevoeligheid, het uitvoeren van diagnoses en algemene SmarTrax-informatie. Raadpleeg de desbetreffende SmarTrax-handleiding over werktuigbesturingskalibratie en bediening voor meer informatie over het bedienen en de kalibratie van de werktuigbesturing.

#### INFORMATIE OVER HET WERKTUIGBESTURINGSSYSTEEM

De pagina met informatie over werktuigbesturing biedt opties voor het aanpassen van de gevoeligheid, het uitvoeren van diagnoses en algemene informatie over werktuigbesturing. Raadpleeg de desbetreffende handleiding over werktuigbesturingskalibratie en bediening voor meer informatie over het bedienen en de kalibratie van de werktuigbesturing.

#### FUNCTIEONTGRENDELINGEN

Sommige CRX-functies zijn bij levering vergrendeld of tijdelijk ontgrendeld. Dit zijn onder meer de volgende functies:

- VRA (Variable Rate Applications): De bestuurder kan een toepassingskaart gebruiken om een productregelkanaal toe te wijzen voor automatische toepassing van het gewenste product dat is geconfigureerd in de toepassingskaart.
- Multi-VRA: Er kunnen meerdere toepassingskaarten per taak worden gebruikt.
- Taakregelaar: CRX UT gebruikt de taakregelaar om secties automatisch te beheren op basis van perceelpositie- en eerdere dekkingsgegevens die zijn verzameld tijdens de toepassing.

#### TIJDELIJKE ONTGRENDELING

Elke tijdelijk ontgrendelde functie blijft 20 uur actief of ingeschakeld nadat deze is ontgrendeld. De tijdelijke ontgrendelingstimer blijft lopen totdat de ontgrendeling verloopt. Wanneer de tijdelijke ontgrendeling verloopt, is de functie beschikbaar met het activeringspakket. Neem contact op met een plaatselijke Raven-dealer voor meer hulp met tijdelijke ontgrendelingen of het activeren van functies.

Tijdelijke ontgrendeling activeren:

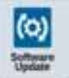

1. Selecteer Software-update **op de pagina CRX-instellingen**. De updatepagina wordt geopend.

**AFBEELDING 51. Functies**

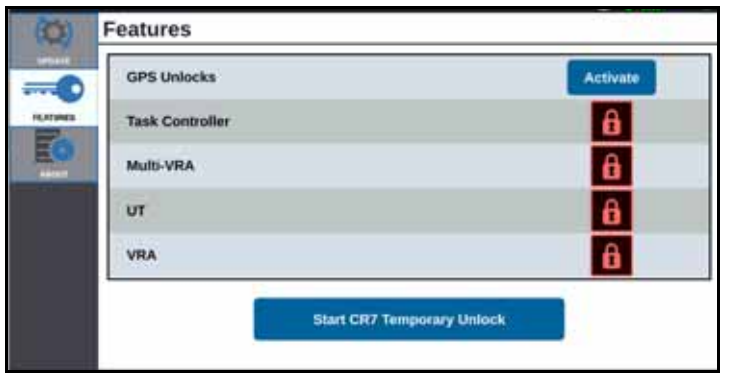

2. Druk op Tijdelijke ontgrendeling CRX starten. De ontgrendelingstimer wordt gestart.

**AFBEELDING 52. Functies**

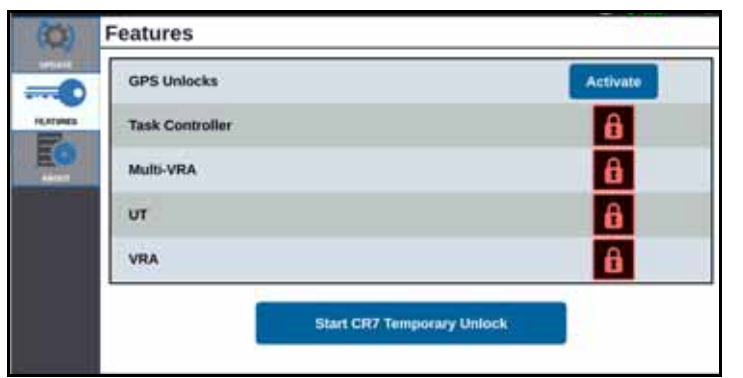

3. Druk op het tabblad Functies **om de abonnementsstatus te controleren.** Deze wordt onderaan het venster weergegeven. Dit deel van het venster geeft informatie weer over de status, de taakcode, het identificatienummer en de aftellingsklok voor het abonnement.

**AFBEELDING 53. Abonnementsstatus**

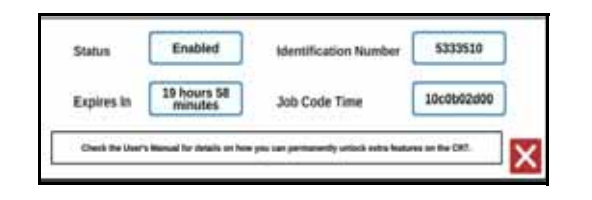

#### PERMANENTE ONTGRENDELING

Permanente ontgrendelingen moeten gekocht worden via een Raven-dealer. Na de aankoop van de ontgrendelingen worden de bestanden geladen naar de CRX vanaf een USB-station. Een permanente ontgrendeling op de CRX installeren:

- 1. Zoek het bestand dat u hebt ontvangen van de Raven-dealer.
- 2. Maak een map met de naam Raven op een computer.
- 3. Breng het ontgrendelingsbestand over naar de map Raven.
- 4. Plaats een USB-station in een van de USB-poorten op de computer.
- 5. Kopieer de map Raven naar het USB-station.
- 6. Plaats het USB-station in de CRX.

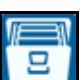

- 7. Selecteer Bestandsbeheer in het scherm Raven-instellingen.
- 8. Selecteer USB in de vervolgkeuzelijst uiterst links.
- 9. Selecteer het ontgrendelingsbestand.
- 10. Selecteer Kopiëren

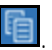

11. Start de CRX opnieuw op nadat de bestanden zijn overgebracht.

### SYSTEEM AFSLUITEN

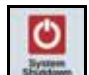

- 1. Als u het systeem wilt uitschakelen, drukt u op Systeem afsluiten staat of drukt u op de aan/uitknop op de achterkant van de CRX. Het venster Afsluiten bevestigen wordt geopend.
- 2. Druk op Accepteren **om** het systeem uit te schakelen of op Annuleren  $\times$ om terug te keren naar het scherm CRX-instellingen.

#### USB-IMPORT- EN -EXPORTBESTANDSTYPEN

#### **TABEL 9. USB-import- en -exporttypen**

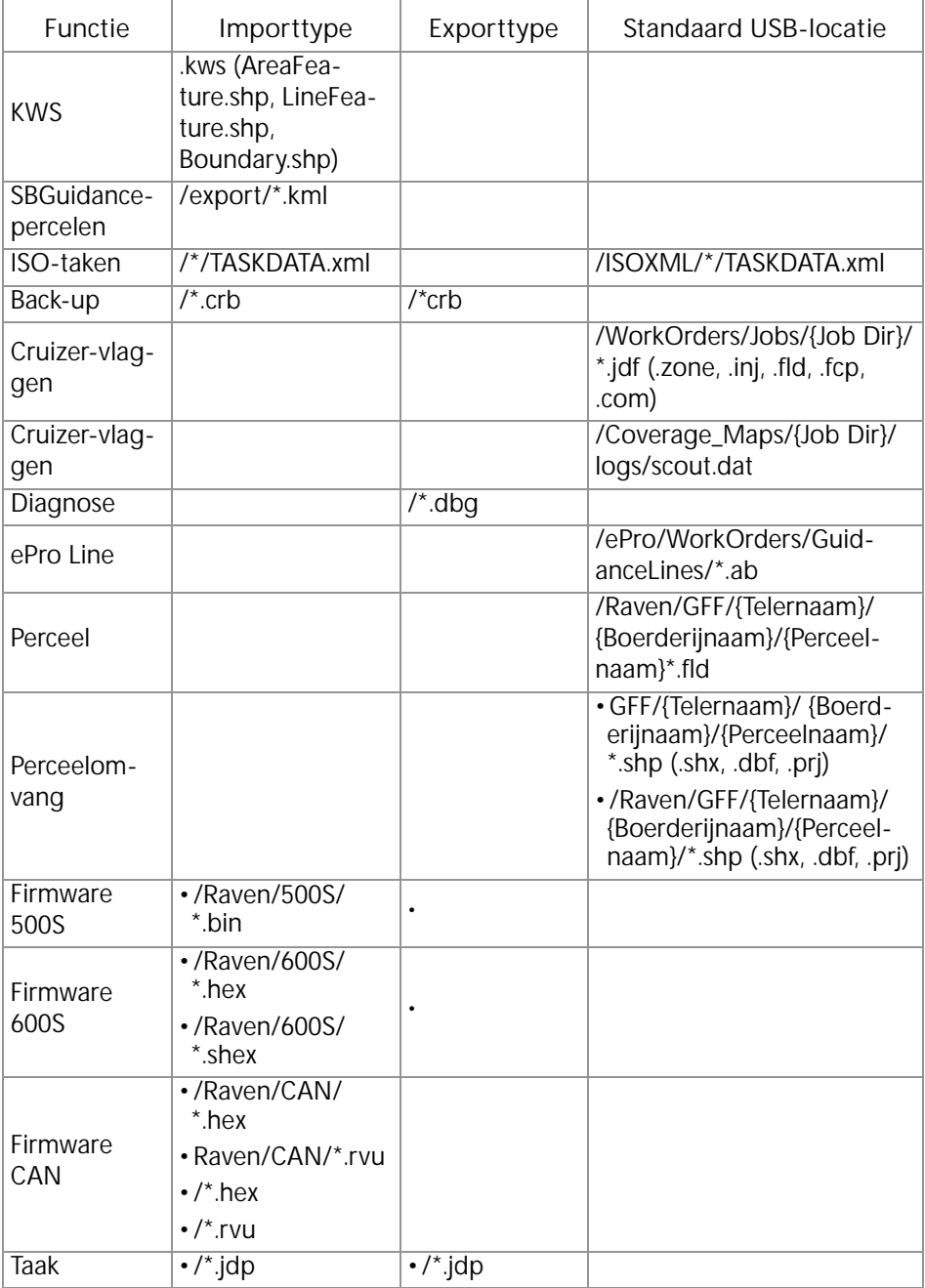

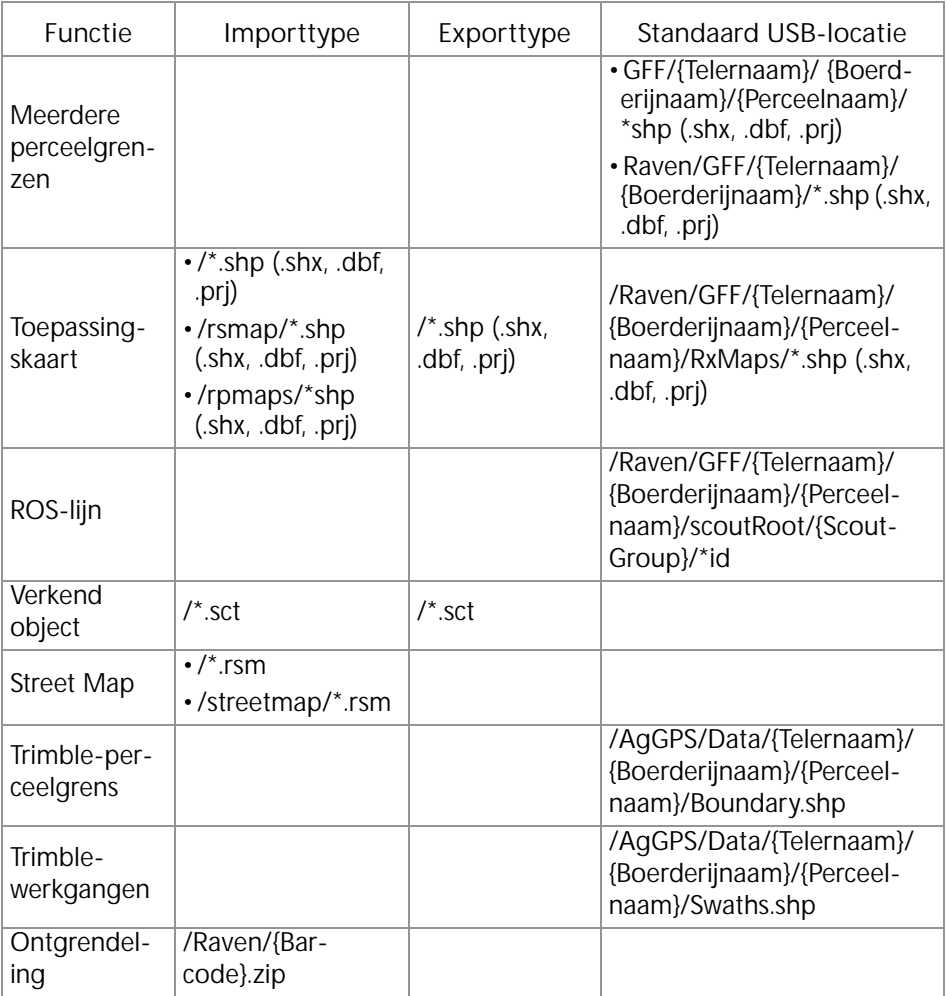

# BEPERKTE GARANTIE

# WAT VALT ONDER DE GARANTIE?

De garantie dekt alle defecten in vakmanschap of materialen in het product van Raven Applied Technology Division, bij normaal gebruik, onderhoud en service en bij gebruik overeenkomstig het beoogde gebruiksdoel.

## HOE LANG IS MIJN GARANTIEDEKKING GELDIG?

Producten van Raven Applied Technology worden gedekt door deze garantie voor een periode van 12 maanden vanaf de datum van verkoop. In geen geval zal de garantieperiode van de beperkte garantie meer bedragen dan 24 maanden vanaf de datum waarop het product door Raven Industries, Applied Technology Division aan de klant beschikbaar is gesteld. De garantiedekking geldt alleen voor de oorspronkelijke eigenaar en is niet overdraagbaar.

### HOE KOM IK IN AANMERKING VOOR SERVICE?

Breng het defecte onderdeel en het aankoopbewijs van het product naar uw Raven dealer. Als de dealer de aanspraak op de garantie aanvaardt, wordt de aanspraak door de dealer verwerkt en naar Raven Industries voor definitieve goedkeuring opgestuurd. De kosten voor het verzenden van vracht naar Raven Industries zijn voor rekening en verantwoordelijkheid van de klant. Het nummer van de Return Materials Authorization (RMA) dient op de verpakking en in alle documentatie (inclusief het bewijs van aankoop) te staan die naar Raven Industries wordt verzonden.

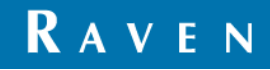

## WAT ZAL RAVEN INDUSTRIES DOEN?

Bij aanvaarding van de garantieaanspraak zal Raven Industries (naar eigen discretie) het defecte product repareren of vervangen en de kosten van standaard vrachtverzending voor haar rekening nemen, ongeacht de door de klant gekozen verzendwijze. Versnelde vrachtverzending is beschikbaar op kosten van de klant.

# WAT WORDT NIET GEDEKT DOOR DE UITGEBREIDE GARANTIE?

Zonder voorafgaande schriftelijke toestemming aanvaardt Raven Industries geen enkele aansprakelijkheid voor reparaties die buiten onze faciliteiten zijn uitgevoerd. Raven Industries is niet verantwoordelijk voor schade aan bijbehorende apparatuur of producten, noch voor gederfde winst, arbeid, of enige andere schade. De verplichtingen van deze garantie zijn in plaats van alle andere garanties, expliciet of impliciet, en geen enkele persoon of organisatie is gemachtigd om enige aansprakelijkheid voor Raven Industries te veronderstellen.

**Schade veroorzaakt door normale slijtage, verkeerd gebruik, misbruik, verwaarlozing, ongelukken, of onjuiste installatie en onderhoud valt niet onder deze garantie.**

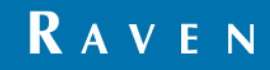

# UITGEBREIDE GARANTIE

# WAT VALT ONDER DE GARANTIE?

Deze garantie dekt alle defecten in vakmanschap of materialen in het product van Raven Applied Technology Division, bij normaal gebruik, onderhoud en service bij gebruik volgens het beoogde doel.

# MOET IK MIJN PRODUCT REGISTREREN OM VOOR DE UITGEBREIDE GARANTIE IN AANMERKING TE KOMEN?

Ja. Producten/systemen dienen binnen 30 dagen na verkoop te worden geregistreerd om voor dekking volgens de uitgebreide garantie in aanmerking te komen. Indien een component geen seriële tag heeft, moet in plaats daarvan de kit waarin het component was geleverd worden geregistreerd.

# WAAR KAN IK MIJN PRODUCT VOOR DE UITGEBREIDE GARANTIE AANMELDEN?

Om uw product te registreren, gaat u online naar www.ravenhelp.com en selecteert u "productregistratie".

# HOE LANG IS MIJN GARANTIEDEKKING GELDIG?

Producten van Raven Applied Technology die online zijn geregistreerd, zijn verzekerd voor een extra 12 maanden buiten de beperkte garantie voor een totale periode van 24 maanden vanaf de datum van verkoop. In geen geval zal de verlengde garantieperiode meer bedragen dan 36 maanden vanaf de datum waarop het product door Raven Industries, Applied Technology Division aan de klant beschikbaar is gesteld. Deze uitgebreide garantiedekking geldt alleen voor de oorspronkelijke eigenaar en is niet overdraagbaar.

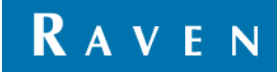

#### HOE KOM IK IN AANMERKING VOOR SERVICE?

Breng het defecte onderdeel en het aankoopbewijs van het product naar uw Raven dealer. Als de dealer de aanspraak op de garantie goedkeurt, wordt de aanspraak door de dealer verwerkt en naar Raven Industries voor definitieve goedkeuring opgestuurd. De kosten voor het verzenden van vracht naar Raven Industries zijn voor rekening en verantwoordelijkheid van de klant. Het nummer van de Return Materials Authorization (RMA) dient op de verpakking en in alle documentatie (inclusief het bewijs van aankoop) te staan die naar Raven Industries wordt verzonden. Daarnaast dient op de verpakking en alle documentatie de vermelding "Extended Warranty" te staan als de storing binnen 12 tot 24 maanden na de verkoop plaatsvindt.

#### WAT ZAL RAVEN INDUSTRIES DOEN?

Bij bevestiging van de registratie van het product voor de uitgebreide garantie en degarantieaanspraak, zal Raven Industries (naar eigen keuze) het defecte product repareren of vervangen en voor de standaard retourzending van vracht betalen, ongeacht de door de klant gekozen verzendwijze. Versnelde vrachtverzending is beschikbaar op kosten van de klant.

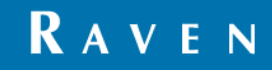

# WAT WORDT NIET GEDEKT DOOR DE UITGEBREIDE GARANTIE?

Zonder voorafgaande schriftelijke toestemming zal Raven Industries geen aansprakelijkheid aanvaarden voor reparaties die buiten onze faciliteiten plaatsvinden. Raven Industries is niet verantwoordelijk voor schade aan bijbehorende apparatuur of producten, noch voor gederfde winst, arbeid, of enige andere schade. Kabels, slangen, softwareverbeteringen en gereviseerde onderdelen vallen niet onder deze uitgebreide garantie. De verplichtingen van deze garantie zijn in plaats van alle andere garanties, expliciet of impliciet, en geen enkele persoon of organisatie is gemachtigd om enige aansprakelijkheid voor Raven Industries te veronderstellen.

**Schade veroorzaakt door normale slijtage, verkeerd gebruik, misbruik, verwaarlozing, ongelukken, of onjuiste installatie en onderhoud valt niet onder deze garantie.**

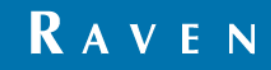